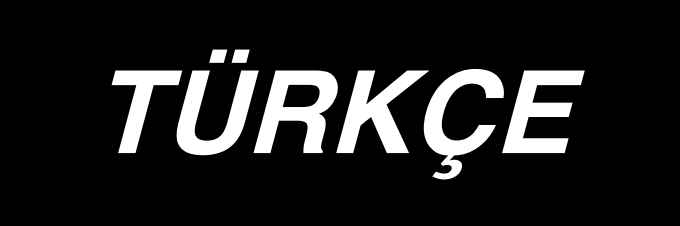

## **KULLANMA KILAVUZU**

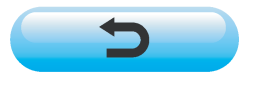

**\* "CompactFlash(TM)", bir A.B.D şirketi olan SanDisk Corporation'a ait ticari bir markadır.**

# **İÇİNDEKİLER**

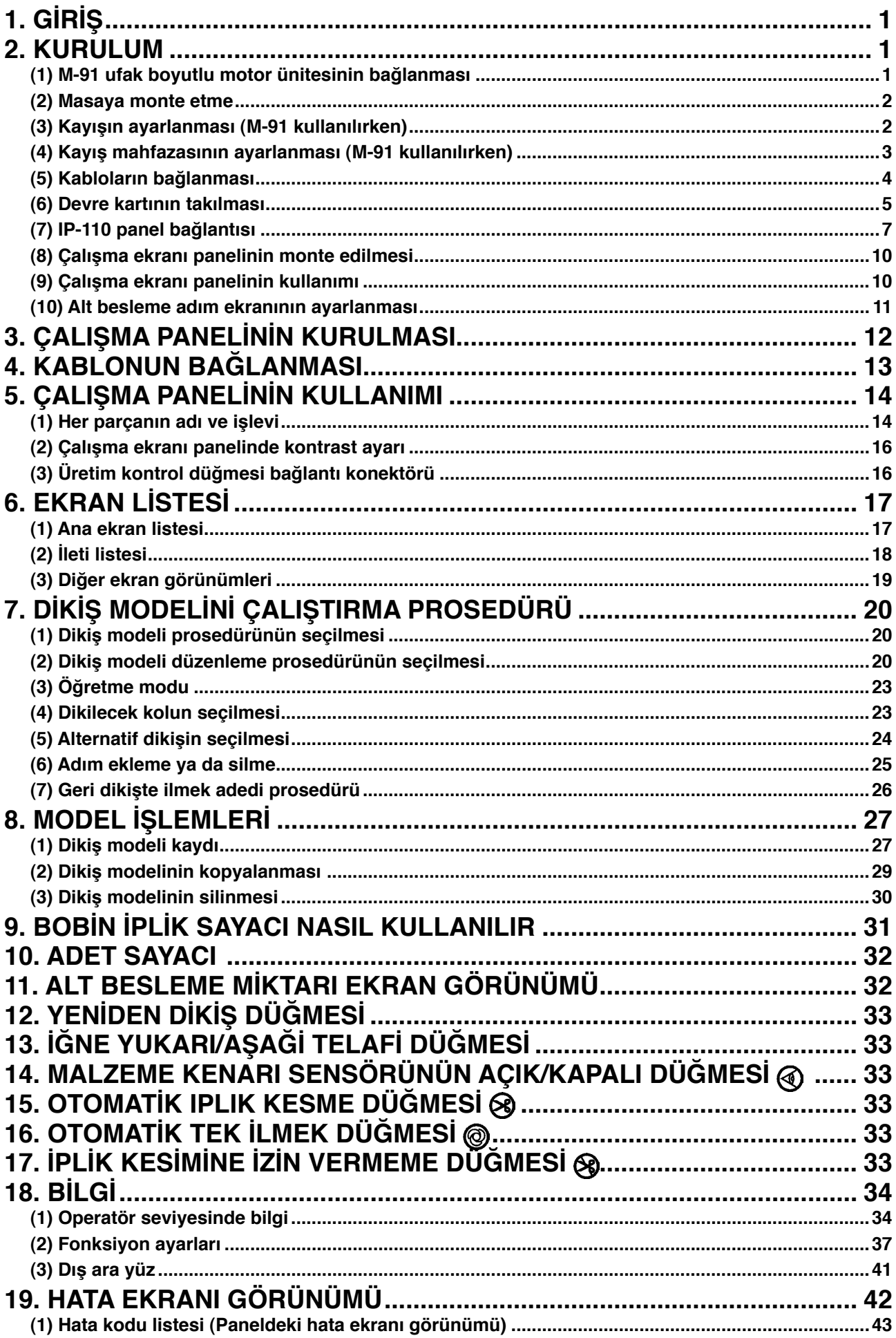

### <span id="page-2-0"></span>**1. GİRİŞ**

DLU-5494N-7 (1 iğne, otomatik iplik kesicili alt ve değişken üst besleme mekik dikiş makinesi) kurulumu ya da kullanımı için DLU-5494N-7 Talimat Kılavuzuna bakınız.

Ayrıca SC-910 (dikiş makinesi kumandası) ve benzer şekilde IP-110 kullanım detayları için ilgili Talimat Kılavuzlarına bakınız.

### **2. KURULUM**

SC-910 kontrol kutusu, ayrıca temin edilebilen ufak boyutlu motor ünitesini (M-91) bağlayarak DD (doğrudan tahrik) sistemli makine kafasında ve kayış sistemi tahrikli kafasında kullanılabilir.

Ufak boyutlu motor ünitesi kullanılacaksa, kontrol kutusunu masaya monte etmeden önce motor ünitesini kontrol kutusuna bağlamak gerekmektedir.

Motor ünitesini aşağıdaki talimatlara uygun olarak kontrol kutusuna bağlayın.

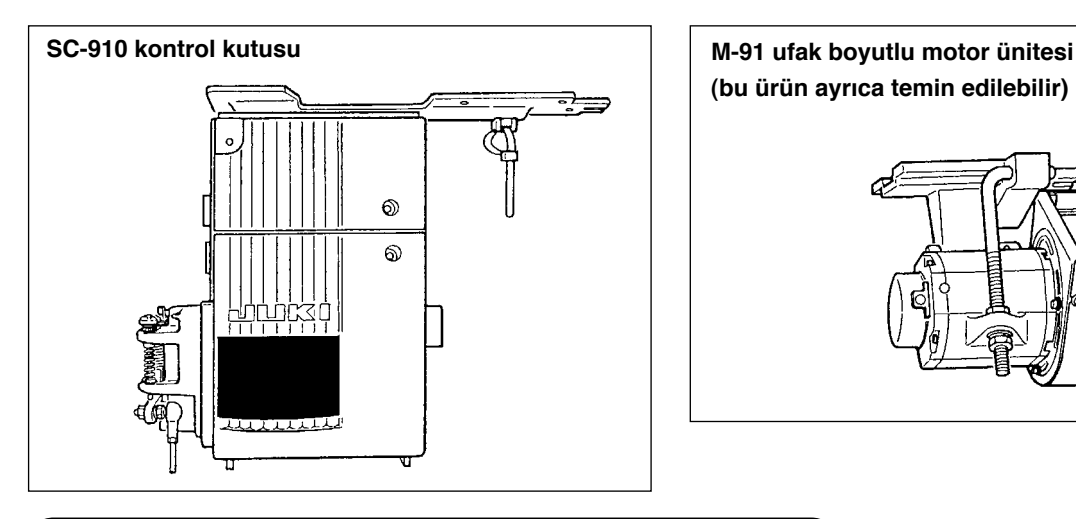

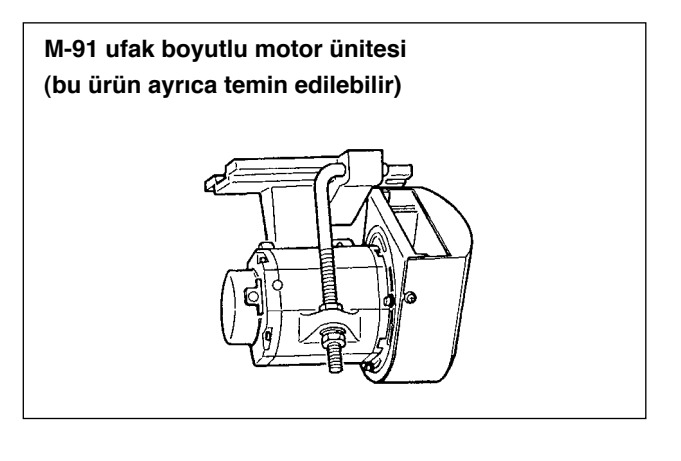

#### **(1) M-91 ufak boyutlu motor ünitesinin bağlanması**

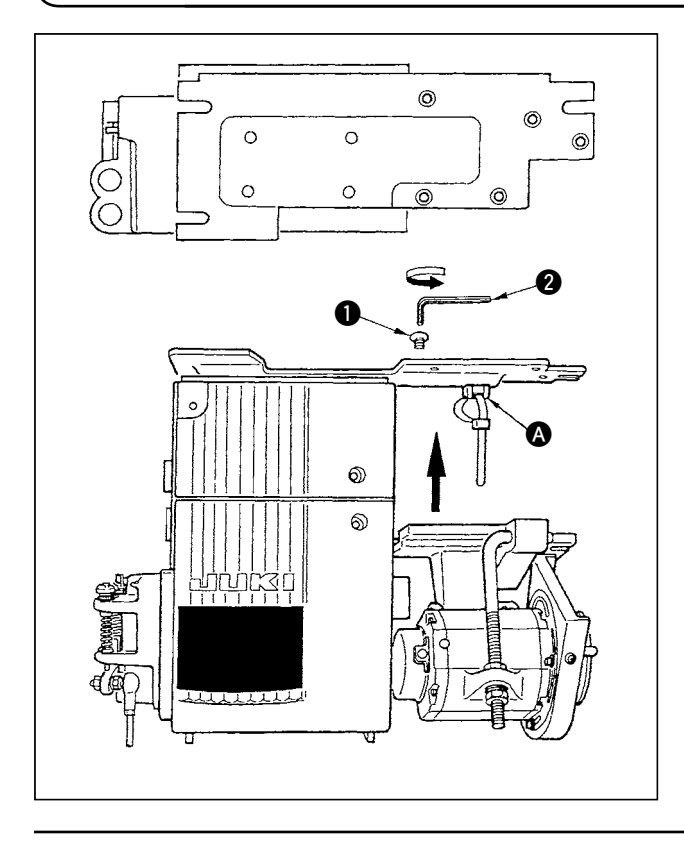

- 1) Kontrol kutusunu, arka kapak kontrol kutusunun altındayken yerleştirin.
- 2) Kablo tutucusunu **@** çıkarın.
- 3) M-91 montaj tabanındaki deliği, montaj plakasındaki delikle hizalayın.
- 4) Cihazla birlikte aksesuar olarak temin edilen gömme başlı vidaları  $\bullet$  kullanarak geçici olarak tespit edin.
- 5) Cihazla birlikte aksesuar olarak temin edilen altı köşe başlı somun anahtarı 2 kullanarak sağlam bir şekilde sıkın.

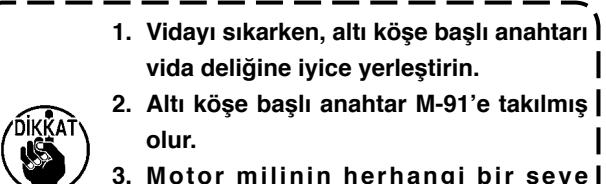

**3. Motor milinin herhangi bir şeye çarpmamasına dikkat edin. (Motor mili herhangi bir şekilde güçlü darbe alırsa motor hasar görebilir.)**

### <span id="page-3-0"></span>**(2) Masaya monte etme**

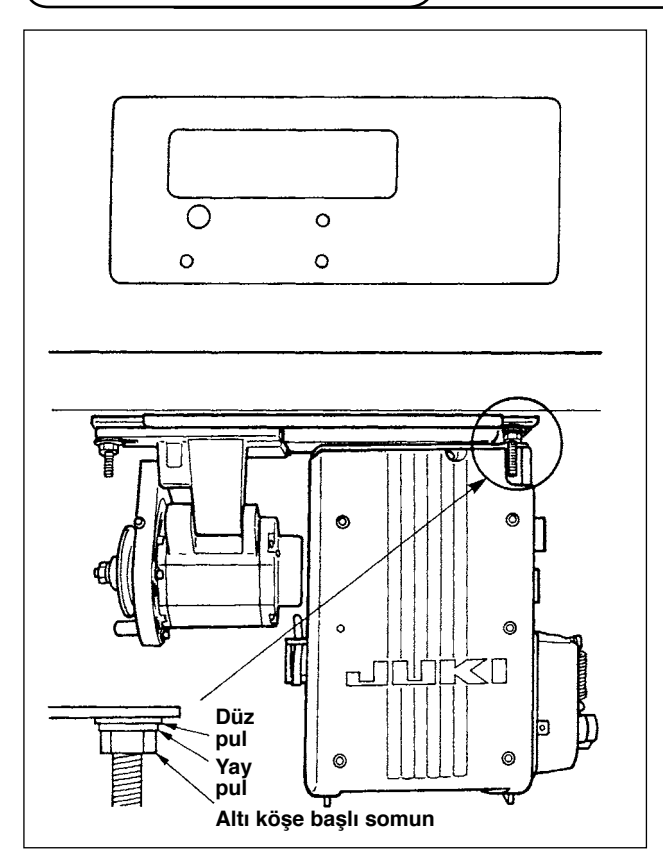

- 1) Üniteyle birlikte aksesuar olarak temin edilen bağlantı cıvatasını (grup) kullanarak kontrol kutusunu masaya bağlayın. Şimdi üniteyle birlikte aksesuar olarak temin edilen somunu ve pulu şekilde gösterilen biçimde takarak kontrol kutusunu sağlam bir şekilde tespit edin.
- 2) Kontrol kutusunu (ya da ufak boyutlu motorla birlikte) masaya tespit ettikten sonra, makine kafasını masaya yerleştirin. (Dikiş makinesinin Talimat Kılavuzuna bakınız.)

#### **(3) Kayışın ayarlanması (M-91 kullanılırken)**

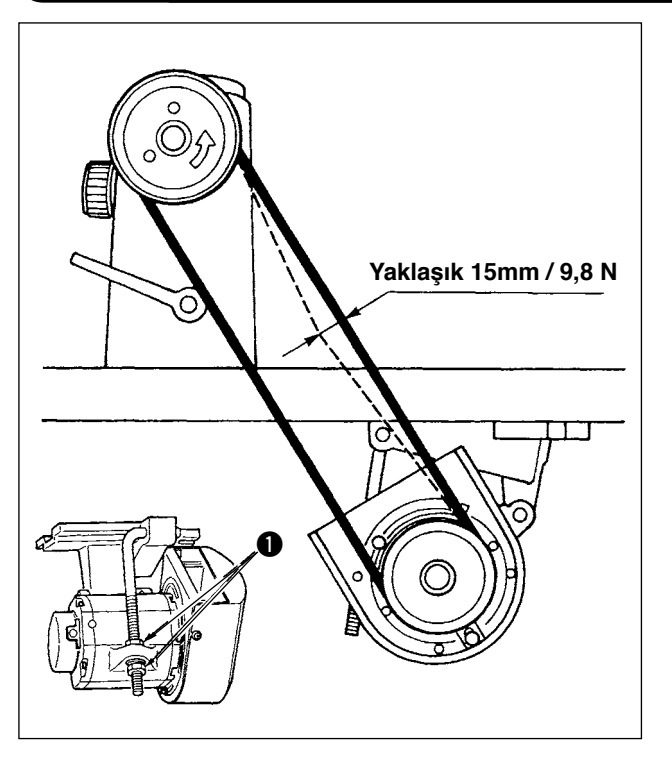

1) Ayar cıvatasının alt ve üst somunlarını  $\bullet$ çevirerek kayış gerginliğini ayarlayın; ayrıca motor merkezinin yüksekliğini ayarlarken, kayışın üzerine elle bastırıldığında kayış 15 mm (9,8 N) sarkacak şekilde ayarlayın.

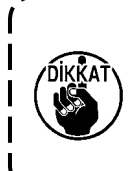

**Kayış gerginliği çok düşükse orta ve düşük hızlarda dönüş hareketi düzensiz olur ya da duruş hassasiyeti azalır. Gerginlik çok yüksek ise, motor hareketindeki bozulma artar. Dikkat edin.**

### <span id="page-4-0"></span>**(4) Kayış mahfazasının ayarlanması (M-91 kullanılırken)**

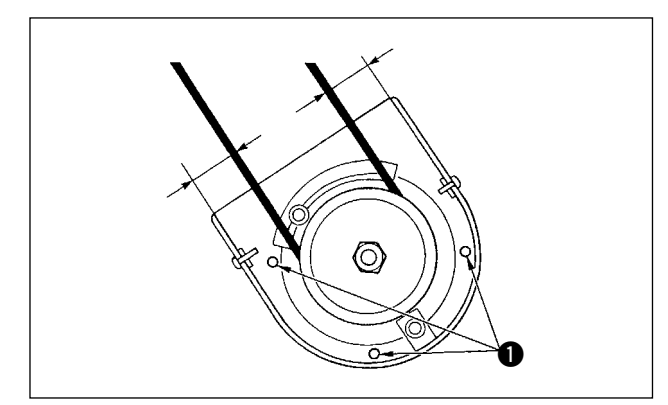

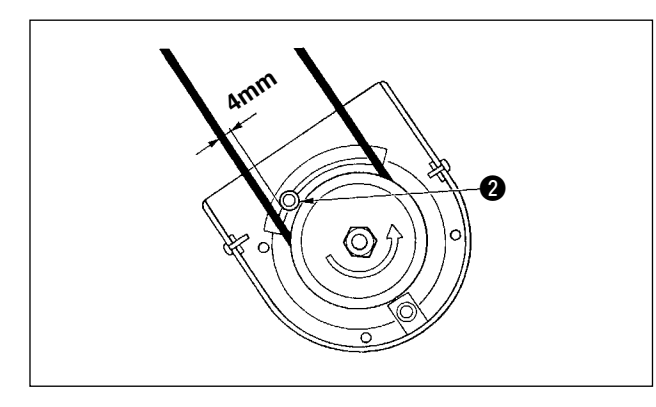

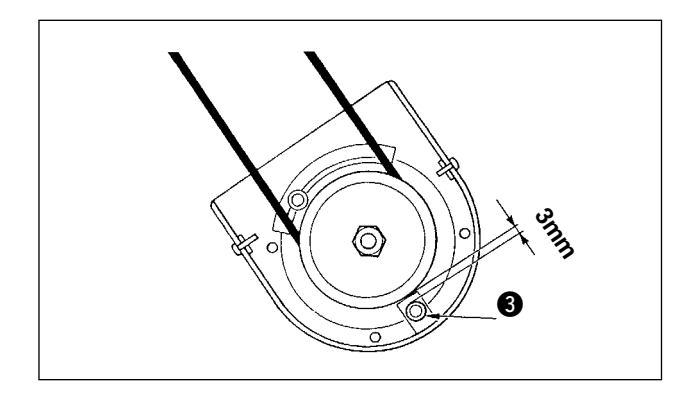

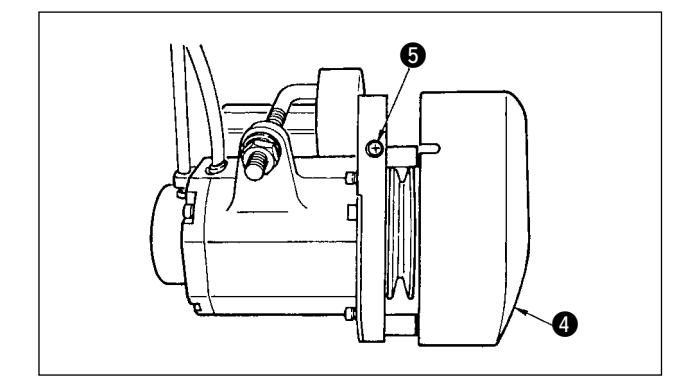

**1) Kapak boşluğunun ayarlanması**

Kapak setuskurlarını  $\bullet$  gevşetin ve kayış kapağı ile kayış arasındaki sol ve sağ boşluklar birbirine eşit olacak şekilde ayarlayın.

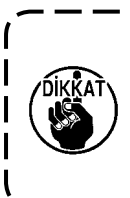

**Cihazla birlikte aksesuar olarak temin edilen altı köşe başlı somun anahtarı kullanarak kapağı ayarlayın. Şimdi vidanın çok gevşek olmamasına dikkat edin.**

**2) İçeri yuvarlanmayı önleyici pimin ayarlanması** İçeri yuvarlanmayı önleyici pimi ayarlarken, üniteyle birlikte aksesuar olarak temin edilen altı köşe başlı anahtarı kullanarak kayış ile içeri yuvarlanmayı önleyici pim 2 arasında yaklaşık 4 mm boşluk olacak şekilde ayarlayın.

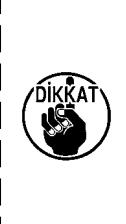

**1. Motorun dönüş yönüne dikkat edin ve pimin konumunu belirleyin. (Şekildeki konum, motor ok yönünde dönerken montaj konumudur.)**

**2. Cihazla birlikte aksesuar olarak temin edilen altı köşe başlı somun anahtarı kullanarak kapağı ayarlayın. Şimdi vidanın çok gevşek olmamasına dikkat edin.**

**3) Kayışın çıkmasını önleyici pimin ayarlanması** Kayışın çıkmasını önleyici pimi ayarlarken, üniteyle birlikte aksesuar olarak temin edilen altı köşe başlı anahtarı kullanarak kayış ile kayışın çıkmasını önleyici pim 3 arasında yaklaşık 3 mm boşluk olacak şekilde ayarlayın.

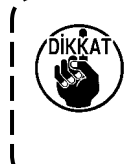

**Cihazla birlikte aksesuar olarak temin edilen altı köşe başlı somun anahtarı kullanarak kapağı ayarlayın. Bu durumda vidanın çok gevşek olmamasına dikkat edin.** 

#### **4) Kayış kapağının monte edilmesi**

- 1. Kasnak dış kapağındaki **4** çentiği, kasnağın iç kapağındaki vida boşluğuyla  $\bigcirc$  ayarlayın ve dış kapağı iç kapağa yerleştirin.
- 2. Vidayı  $\bigcirc$  sıkarak kapak ayarını tamamlayın.

#### <span id="page-5-0"></span>**(5) Kabloların bağlanması**

**UYARI: • Dikiş makinesinin aniden durarak kişilerin yaralanmasına sebep vermemesi için, gücü KAPALI konuma getirip 5 dakika ya da daha fazla bekledikten sonra çalışmaya devam edin.**

**• Hatalı çalışma ya da hatalı spesifikasyonlar nedeniyle cihazın zarar görmemesi için, ilgili bütün konektörlerin belirtilen yerlere bağlanmış olduğunu kontrol edin.**

- **• Kişilerin hatalı çalışma nedeniyle yaralanmasını önlemek için, konektörü mutlaka kilitleyin. • İlgili cihazların kullanımı ile ilgili ayrıntılar için, cihazları kullanmadan önce cihazla birlikte temin**
- **edilen Talimat Kılavuzlarını dikkatle okuyun.**

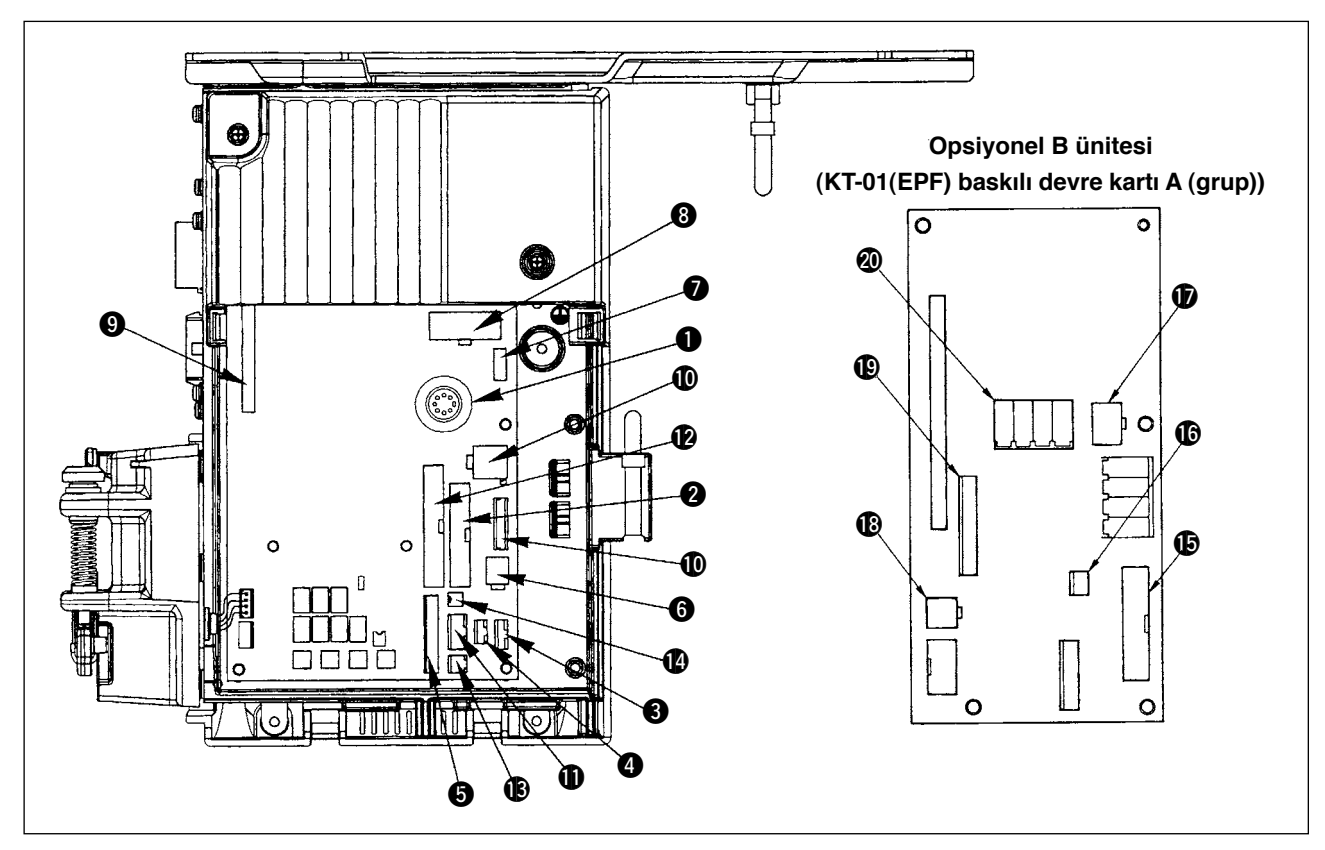

Aşağıdaki konektörler, SC-910 ön yüzü için hazırlanmıştır. Makine kafasına takılı cihazları bağlamak için, makine kafasından gelen kabloları ilgili noktalara bağlayın.

- 1 CN30 Senkronizer : İğne milinin konumunu algılar.<br>2 CN35 CP-160 panel : Programlanan cesitli dikisler CP-160 panel : Programlanan çeşitli dikişler yapılabilir. (Fonksiyonların ayrıntıları için, her panelin Talimat Kılavuzuna bakınız.) **3** CN33 Kullanılmıyor<br>**4** CN31 Makine kafas Makine kafası konektörü 4P 5 CN42 Dış giriş/çıkış konektörü: Yukarı/aşağı algılama sinyali, dönüş hareketi önleme sinyali vb. girişi/ çıkışı hazırlanır. **6** CN48 Emnivet anahtarı (standart): Gücü KAPALI konuma getirmeden dikiş makinesi devrilirse,
- tehlikelere karşı koruma sağlamak için dikiş makinesinin çalışmasına izin verilmez. Opsiyonel düğme : dahili fonksiyonları değiştirerek 6 çeşit fonksiyon seçilebilir. **O** CN40 Baskı ayağı kaldırıcı solenoidi. (Sadece
- otomatik baskı ayağı kaldırıcı tipi için) 8 CN46 Makine kafası solenoidi : İplik kesici, geri dikiş
- solenoidi, düzeltme işlemi düğmesi vb. 9 CN47 Opsiyonel devre kartı bağlantı konektörü :
- JUKI bobinde kalan iplik miktarı algılama sensörü vb., kullanırken gerekir.

**1** CN38, CN39

Motor sinyal konektörü<br>**11** CN32 Sabit makine pedalı : JI

- Sabit makine pedalı : JUKI standardı PK-70 vb. Dikiş makinesine dış sinyalle kumanda edilebilir.
- **12** CN34 IP-110 panel (LCD panel) : Programlanan çeşitli dikişler yapılabilir.
- **13C** CN45 Malzeme sonunu algılama sensörü ED-4 vb.<br>12CN43 FAN
- $\ddot{\mathbf{C}}$  CN43
- Bu üniteyi (opsiyonel B ünitesi) ekleyerek, makineyi 1 iğneli, otomatik iplik kesicili alt ve değişken üst besleme mekik dikiş makinesi olarak kullanmak mümkündür.
- **6** CN132 Büzgü LED'i, alttan besleme miktarı
- **6** CN133 Dış büzgü girdisi
- **1** CN134 Üstten besleme miktarı
- **1**8 CN139 Adım motor kontrolü
- **19CM141** Üst/alt saptama, iplik kesme, geri besleme dikişi
- @0CN138 Büzgüyü bırakma girdisi (en sol)

<span id="page-6-0"></span>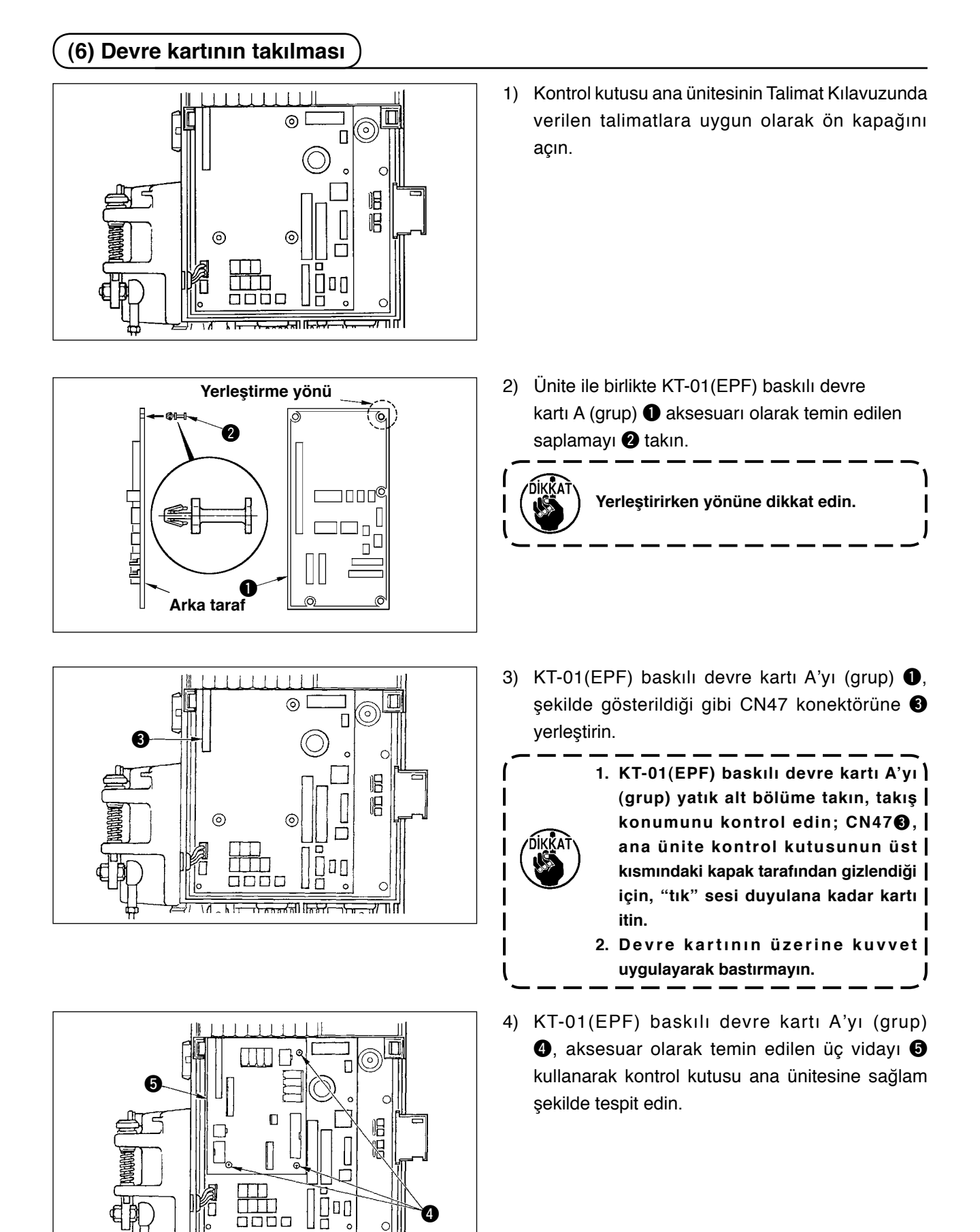

#### $-5-$

<u>र प्राप्त</u>

7

<del>ा उत्तल र</del>हा। फ़िस्टिन

<del>75. 7</del>710

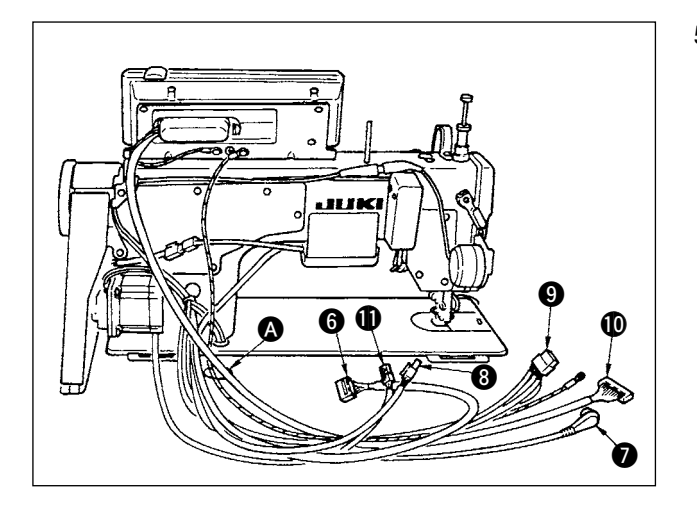

**ß** 

ම.

ම

 $\boldsymbol{v}$ 

5) İplik kesici solenoidin, geri besleme dikiş solenoidin vb., kablolarını  $\mathbf{Q}$ , senkronizer kablosunu  $\mathbf{Q}$ , IP panel kablosunu **10**, çalışma ekranı paneli kablosunu  $\mathbf 0$ , üst besleme algılama kablosunu  $\mathbf 0$ ve motor kontrol kablosunu  $\mathbf 1$  masanın altındaki delikten @ geçirin.

- 6) Ön kapaktaki  $\bigcirc$  tespit vidasinı  $\bigcirc$  gevşetin.
- 7) Ön kapağın  $\bigcirc$  yan kısmına ok yönünde basarak, ön kapağı kendinize doğru açın.

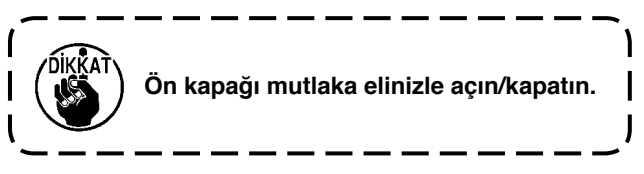

- $\boldsymbol{\Phi}$ -8888888  $\boldsymbol{\Phi}$ 個  $\mathbf 0$  $\bm{0}$  $\bf{6}$ ۷ 16  $\boldsymbol{0}$ 匷 DQ 0000  $\boldsymbol{\Phi}$ ا ال गाताति
- 8) Makine kafasından gelen 14P kablosunu <sup>0</sup> konektöre @ bağlayın (CN46).
- 9) Makine kafasından gelen 7P konektörünü <sup>0</sup> konektöre **ib** bağlayın (CN30).
- 10) Makine kafasından gelen 7P konektörünü  $\bullet$ konektöre **ib** bağlayın (CN38, CN39). (8P konektörünü CN38'e, eğer konektör 9P ise CN39'a bağlayın).
- 11) Opsiyonel AK118 cihazı takılı ise, AK cihazından gelen 2P konektörünü <sup>1</sup> konektöre <sup>1</sup> bağlayın (CN40).

<span id="page-8-0"></span>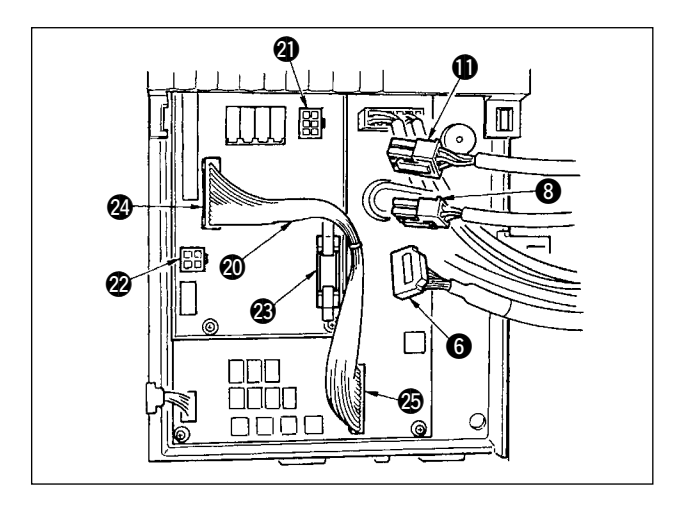

- 12) Makine kafasından gelen 6P konektörünü  $\bullet$ konektöre @1 bağlayın (CN139).
- 13) Makine kafasından gelen 4P konektörünü  $\bullet$ konektöre @ bağlayın (CN134).
- 14) Çalışma ekranı panelinden gelen 14P konektörünü 6 konektöre @3 bağlayın (CN132).
- 15) KT-01(EPF) röle konektörünü @0 konektör @4 (CN141) ve konektör @5 (CN42) üzerine yerleştirin.

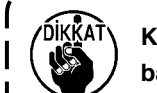

**Konektörler uygun şekilde bağlanmazsa, baskılı devre kartı düzgün çalışmaz.**

- **1. AK cihazını kullanırken, otomatik kaldırıcı fonksiyonu seçimini onayladıktan sonra AK cihazını kullanıp kullanmayacağınızı belirleyin. ("SC-910 Talimat Kılavuzu"na bakınız.)**
- - **2. Her konektörün bir takış yönü vardır, dolayısıyla takış yönlerini kontrol ettikten sonra ilgili konektörlerin sağlam takıldığını kontrol edin.**

**(Kilitli tip kullanıyorsanız, konektörleri kilide iyice oturana kadar itin.)** 

**Konektörler uygun şekilde takılmamışsa dikiş makinesi düzgün çalışmaz. Ayrıca sadece sorun ya da hata uyarı mesajı çıkmaz, dikiş makinesi ve kumanda paneli de zarar görür.** 

### **(7) IP-110 panel bağlantısı**

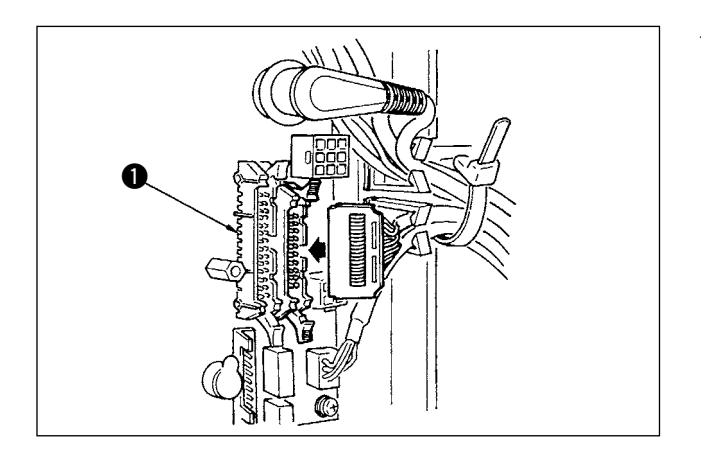

1) IP-110 bağlantısı konektörü hazırlanır. Bağlarken, **1** isaretiyle gösterilen yere (CN34) kilitlenene kadar itin.

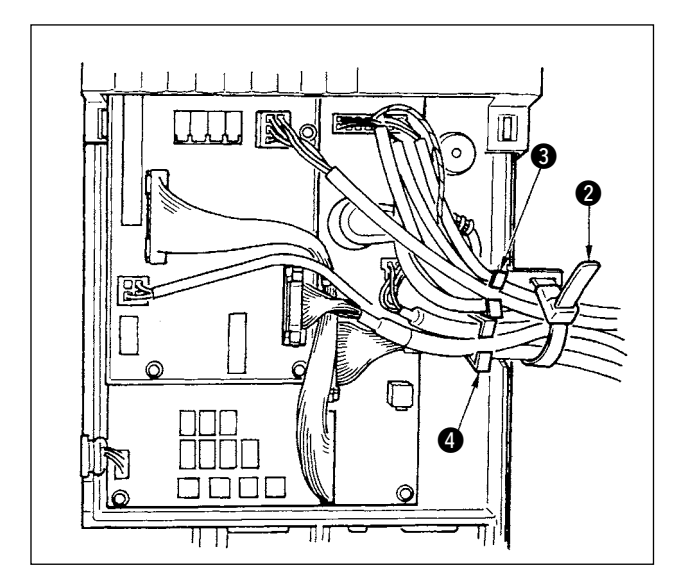

2) Konektörü taktıktan sonra, kutunun yanındaki kablo tutucu bantla @ birlikte bütün kabloları bir araya getirin.

Şimdi, kablo selesinin yukarısında düzenlenen konektörleri <sup>3</sup> kablo selesinde, kablo selesinin altında düzenlenenleri de @ kablo selesinde toplayın.

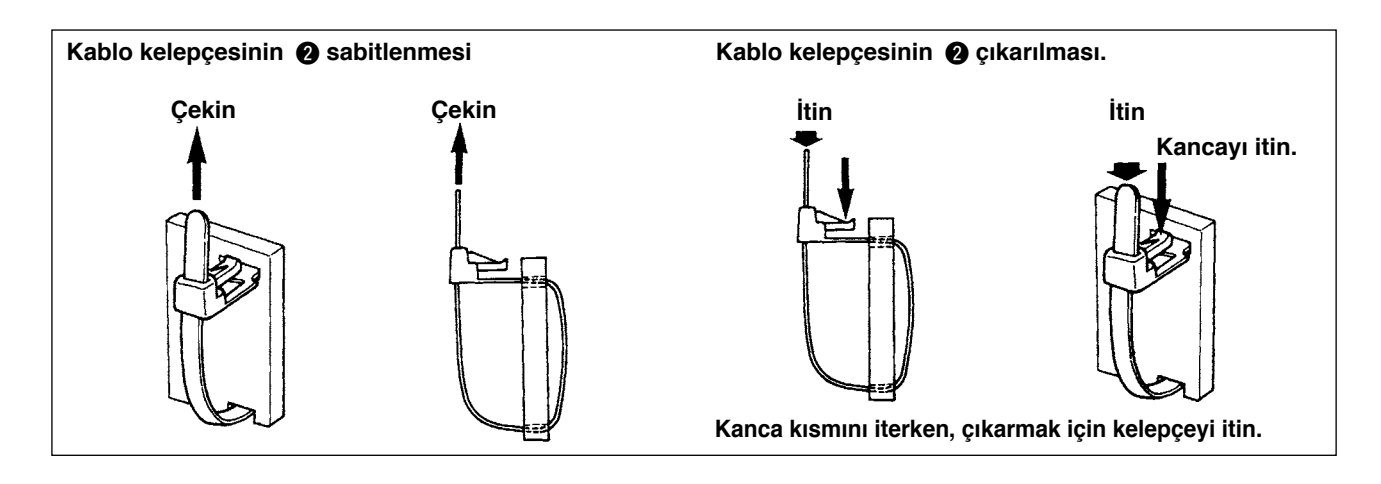

- **1. Kablo kelepçesini, şekilde gösterildiği gibi montaj prosedürüne uygun olarak sabitleyin. 2. Kabloyu çıkarırken, önce kablo selesini çıkarın ve ardından kablo kelepçesini çıkarın.**
	- **3. Kablo kelepçesini çıkarmak için, şekilde gösterildiği gibi kablo kelepçesinin kancasına bastırın ve kelepçeyi iterek çıkarın.**

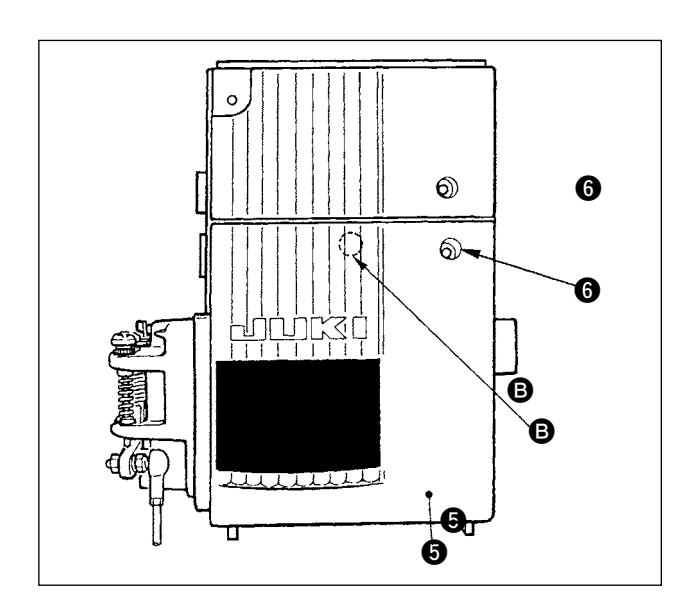

3) Kabloyu sıkıştırmaya dikkat ederken ön kapağı  $\bigcirc$ kapatın.

B kısmına hafifçe bastırın ve bir "tıklama" sesi duyana kadar ön kapağı **6** itin.

4) Ardından vida ile  $\bullet$  sabitleyin.

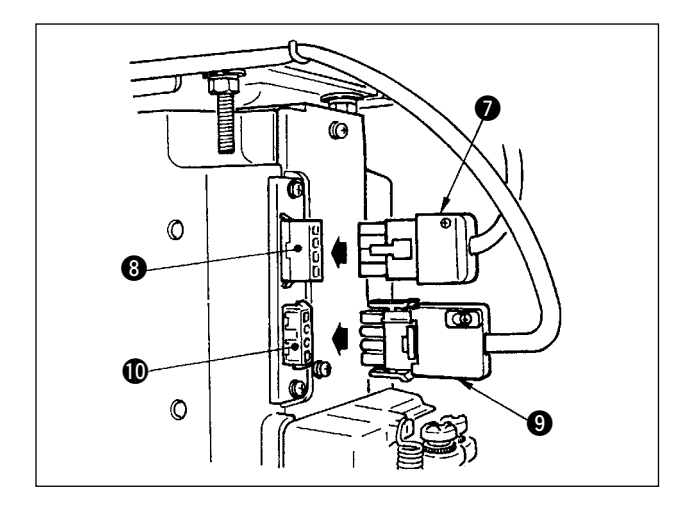

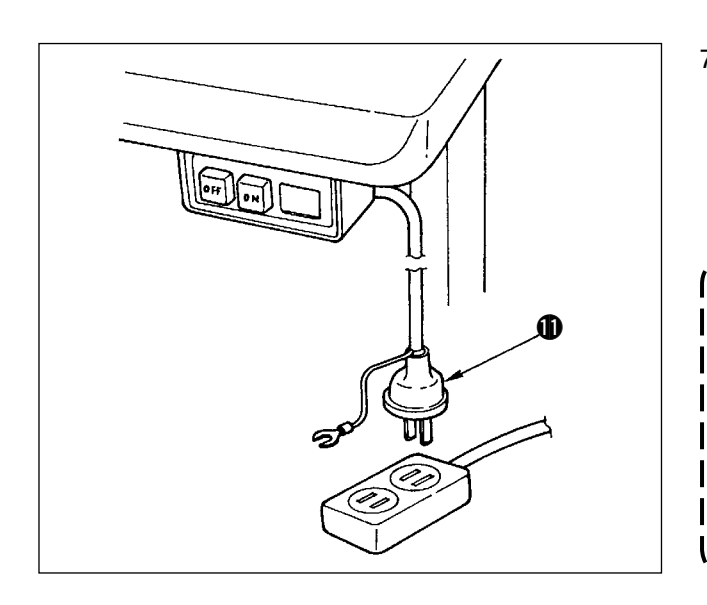

- 5) Motor çıkış kablosunu  $\bullet$ , kutunun yan tarafındaki konektöre <sup>3</sup> bağlayın.
- 6) Güç şalterinin 4P konektörünü  $\bullet$  konektöre  $\bullet$ bağlayın.

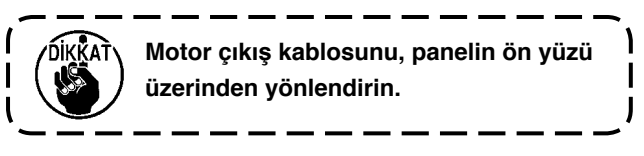

- 7) Güç anahtarının KAPALI konumda olduğunu kontrol edin ve güç anahtarından gelen besleme kablosunu  $\mathbf 1$  elektrik fiş soketine takın. (Çizim, 100V tipi Japon spesifikasyonu içindir.)
	- **1. Elektrik kablosunu bağlamadan önce, besleme voltajı ile kontrol paneli üzerinde belirtilen voltaj değerini tekrar karşılaştırın. 2. Elektrik düğmesini emniyet standartlarına göre hazırlayın.**
	- **3. Topraklama kablosunu (yeşil/sarı) bağladığınızdan emin olun.**

#### <span id="page-11-0"></span>**(8) Çalışma ekranı panelinin monte edilmesi**

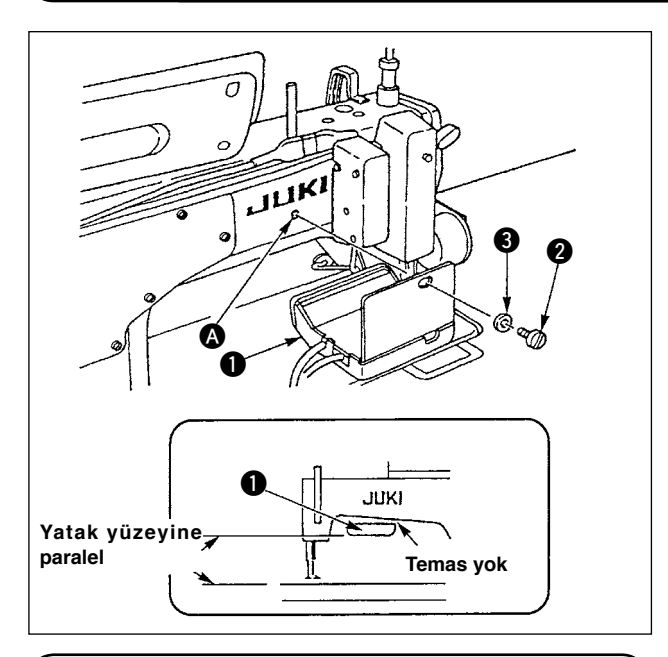

#### **(9) Çalışma ekranı panelinin kullanımı**

- 1) Çalışma ekranı panelini  $\bullet$ , vida  $\bullet$  ve pul  $\bullet$ kullanarak makine kolunun arka bölümündeki deliğe <a> **a** sabitleyin.
- 2) Çalışma ekranı panelini  $\bigcirc$  yukarıda belirtilen yere yerleştirirken, yatak yüzeyine paralel yerleştirin ve makine kolunun alt kısmıyla temas ettirmeyin.

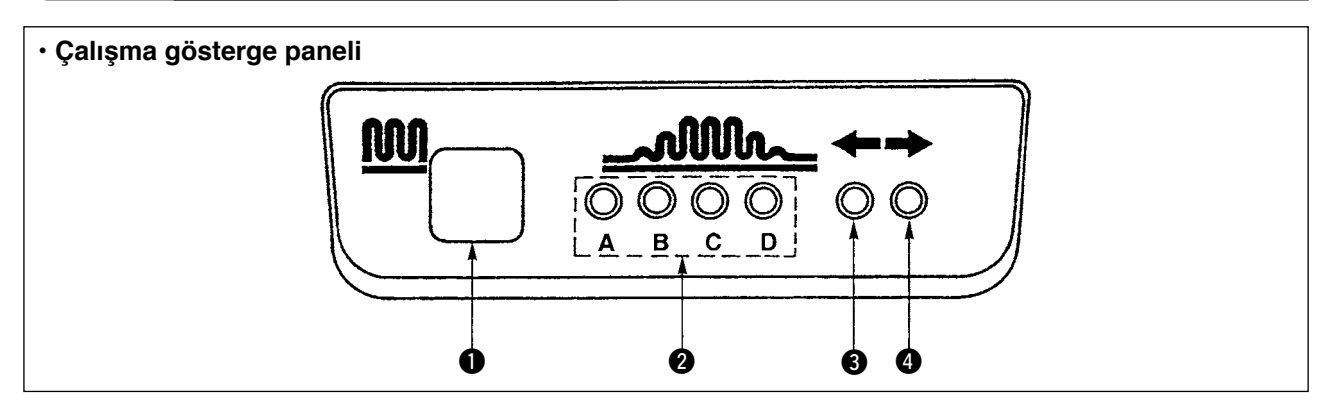

#### 1 Kısmi büzgü düğmesi

- Kısmi büzgü prosesine geçmek için kullanılan düğmedir.
- 2 Kısmi büzgü prosesi adımının gösterge lambası (LED)
- Kısmi büzgü prosesi adımının mevcut durumunu gösterir.

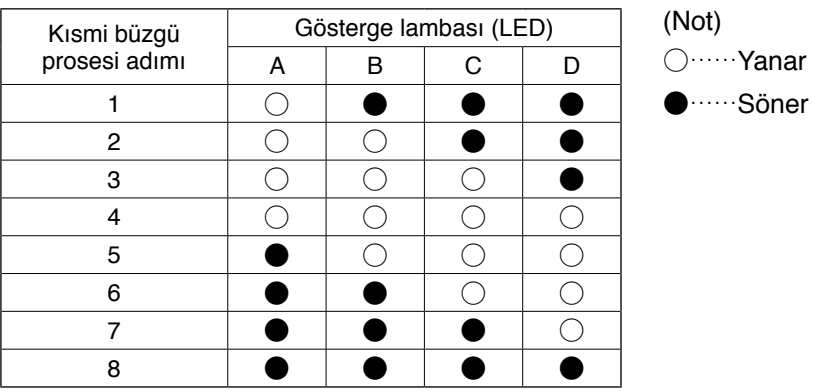

- **3. 4** Alternatif dikiş modunun altında kısmi dikiş modeli gösterge lambası (LED)
- · Alternatif dikiş modu altında kısmi büzgü modeli  $\hat{D}$  ya da  $\hat{3}$  seçilirse, LED  $\bigcirc$  yanar. Yukarıda belirtilen moda kısmi büzgü modeli  $\hat{2}$  ya da  $\hat{4}$  seçilirse, LED  $\bullet$  yanar.
- Makine alternatif dikiş modunda çalışmıyorsa, her iki LED 3 ve 4 söner.

### <span id="page-12-0"></span>**(10) Alt besleme adım ekranının ayarlanması**

Alt besleme adımı ekran görünümü adım kadranındaki skalaya uymadığı zaman aşağıdaki ayarları yapın.

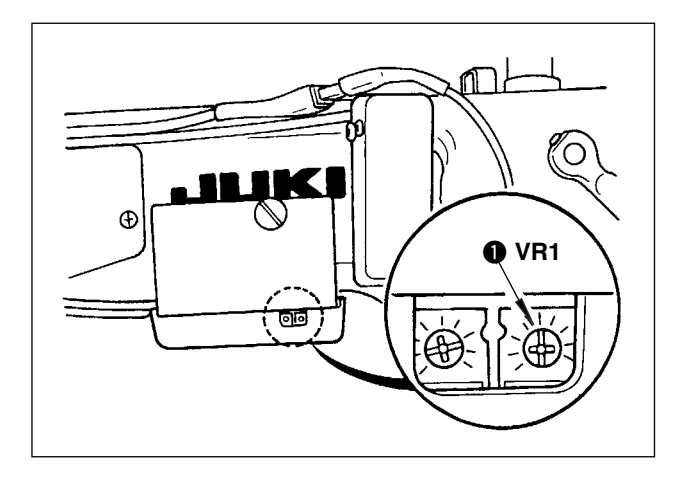

- 1. Alt besleme adı kadranını "0" olarak ayarlayın.
- 2. Çalışma ekranı panelinin arka sağ yanında bulunan değişken rezistör VR1'i  $\bullet$  çevirin ve alt besleme ekranı minimum ekran olacak şekilde ayarlayın.

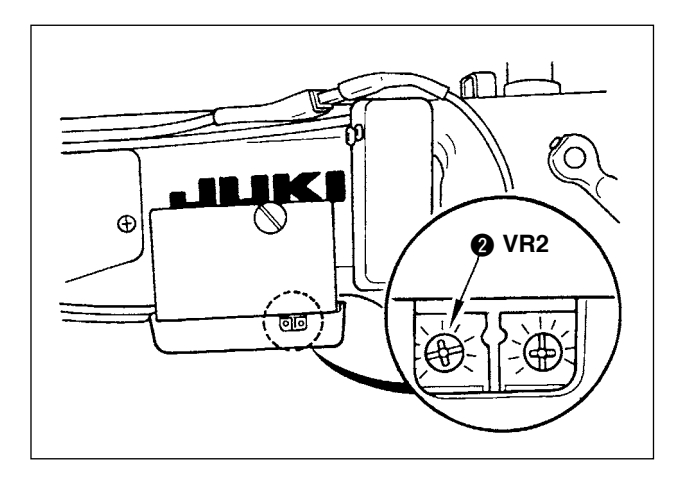

- 3. Alt besleme adı kadranını "5" olarak ayarlayın.
- 4. Çalışma ekranı panelinin arka sağ yanında bulunan değişken rezistör VR2'yi @ çevirin ve alt besleme ekranı "5.0" olacak şekilde ayarlayın.

### <span id="page-13-0"></span>**3. ÇALIŞMA PANELİNİN KURULMASI**

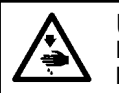

**UYARI: Makinenin aniden durarak kişilerin yaralanmasına sebep vermemesi için, bir sonraki çalışmayı gücü kestikten ve motorun çalışmadığını kontrol ettikten sonra başlatın.** 

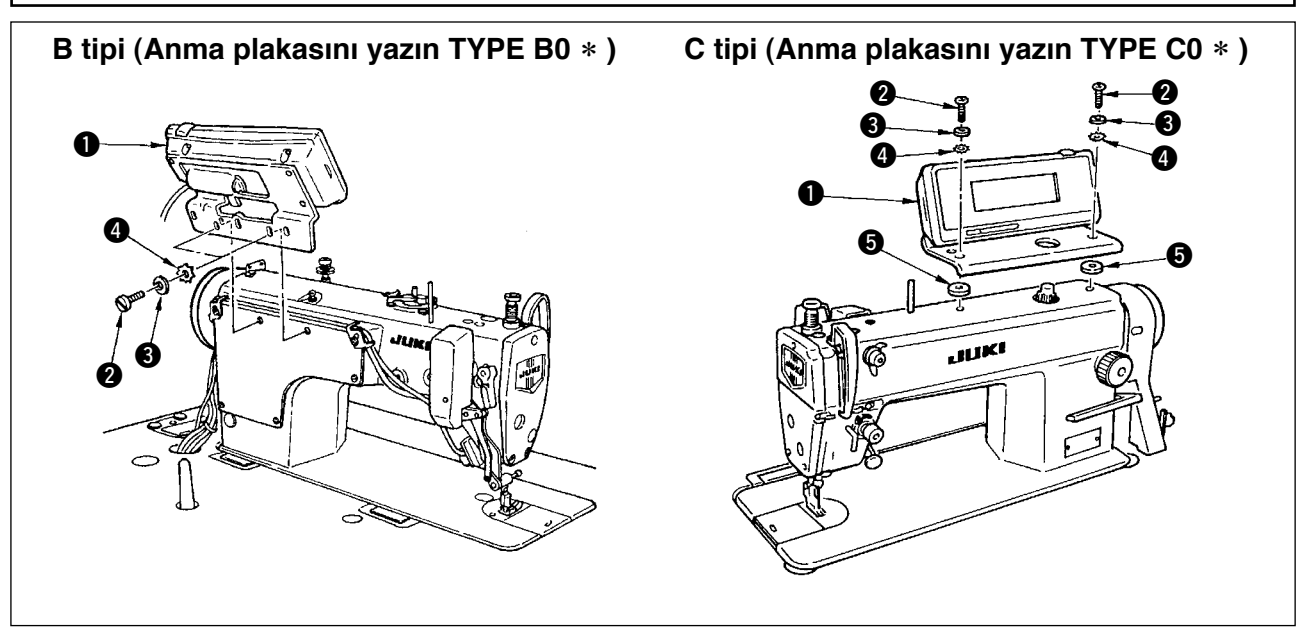

- 1) Çalışma paneliyle birlikte temin edilen vida @, düz pul <sup>3</sup>, dişli kilit pul @ ve bileziği **6** (C tipi için) kullanarak, çalışma panelini  $\bigcirc$  makine kafasına monte edin.
- 2) Çalışma panelini monte etmek için kullanılan braket deliklerinin konumları, ilgili modellere bağlı olarak birbirinden farklıdır. Aşağıdaki tabloya bakın.

#### **Modele göre IP-110 / braket tipi tablosu**

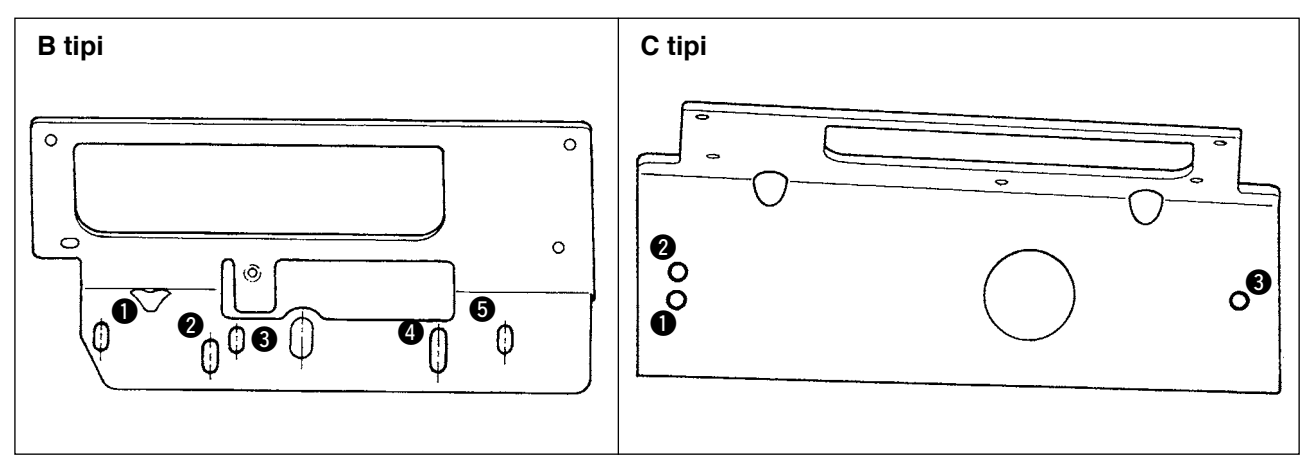

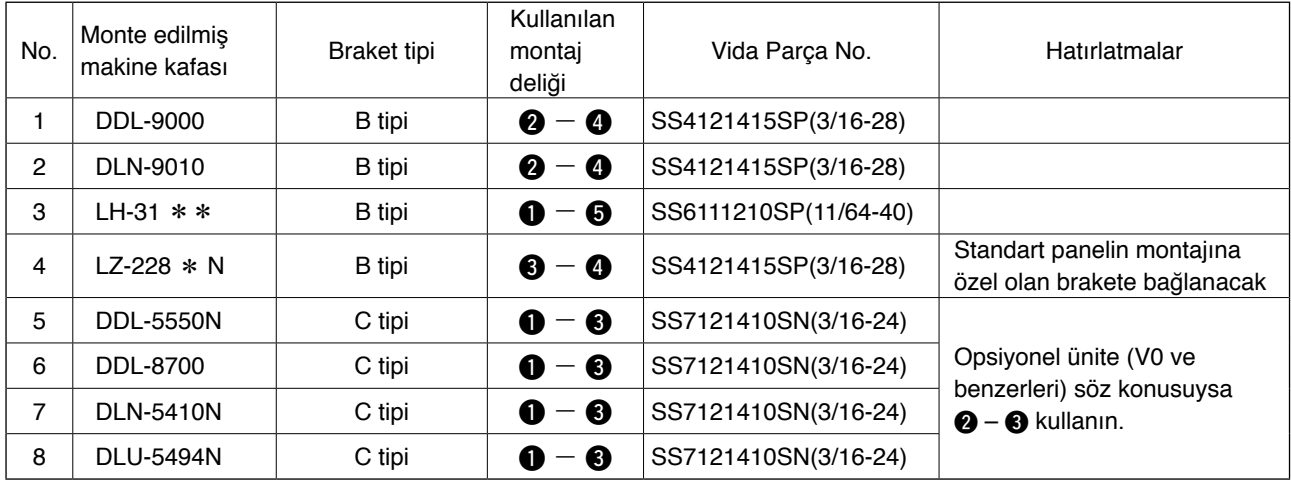

### <span id="page-14-0"></span>**4. KABLONUN BAĞLANMASI**

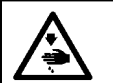

**UYARI:**

**Dikiş makinesinin aniden çalışması nedeniyle olabilecek kazaları önlemek için, çalışmaya başlamadan önce makineyi KAPALI konuma getirip 5 dakika bekleyin.**

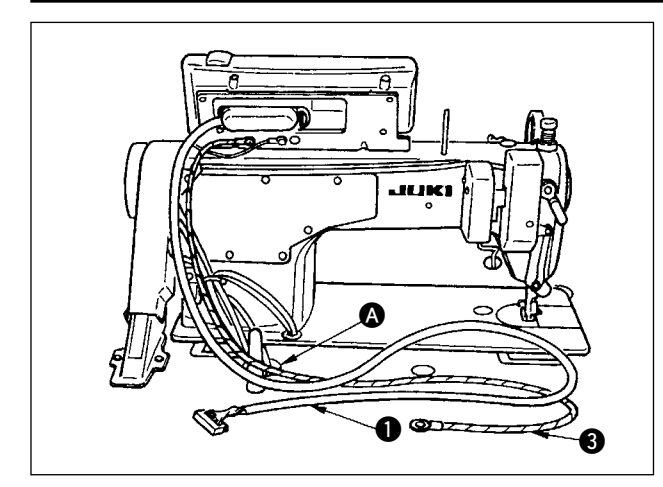

1) Kabloyu  $\bullet$  ve FG kablosunu  $\bullet$  (C tipi için) makine masasının üzerindeki çalışma paneli deliğinden @ geçirerek masanın altına yönlendirin.

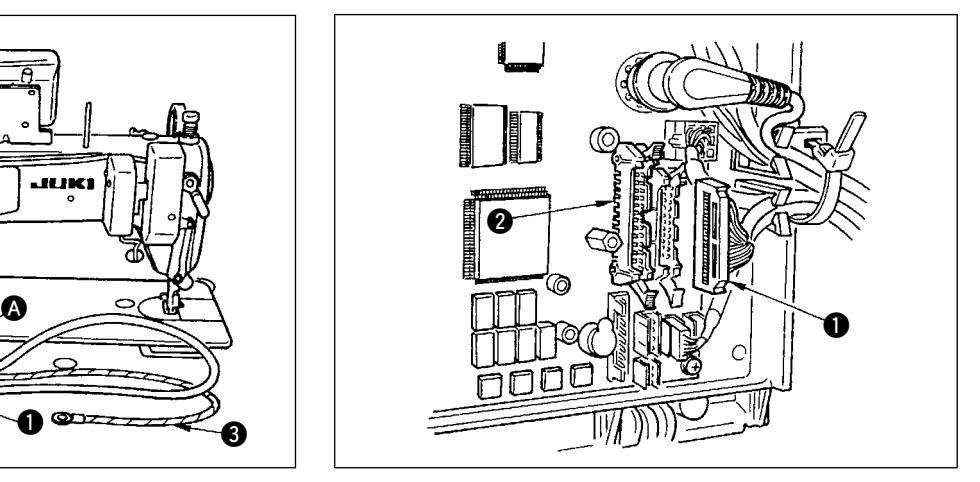

2) Kablo konektörünü 1, kontrol kutusundaki CN34 konektörüne 2 bağlayın.

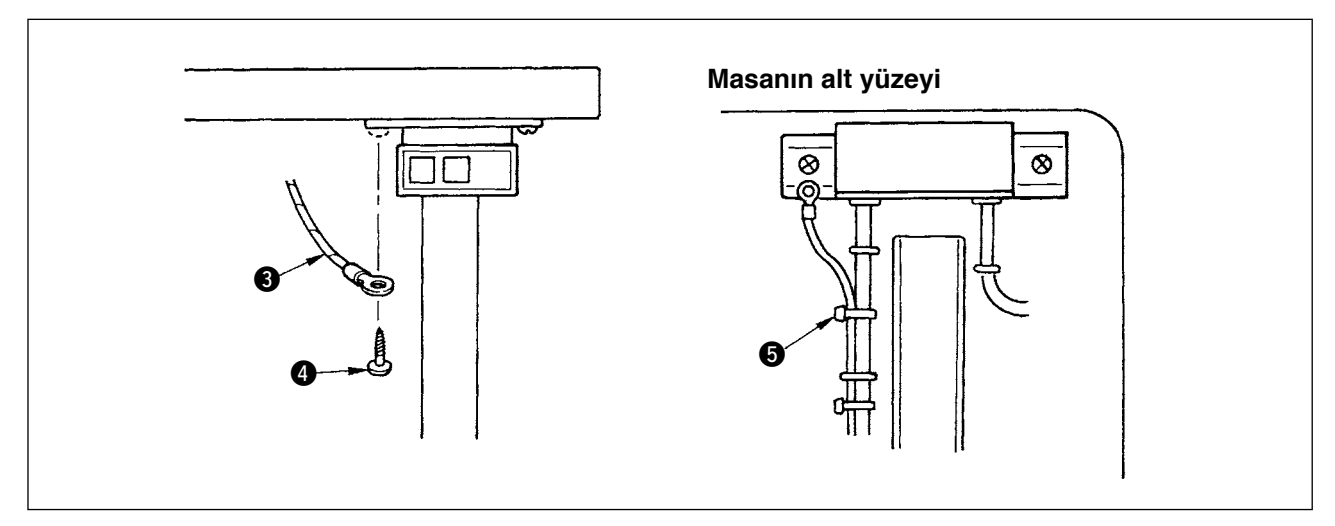

3) C tipi için FG kablosunu 3, panelle birlikte aksesuar olarak temin edilen ahşap vidayla 4 güç şalterine sabitleyin.

FG kablosunu 3, panelle birlikte temin edilen kablo kelepçesini 5 kullanarak güç kablosu ve benzer kablolarla birlikte demet haline getirdikten sonra döşeyin.

### <span id="page-15-0"></span>**5. ÇALIŞMA PANELİNİN KULLANIMI**

#### **(1) Her parçanın adı ve işlevi**

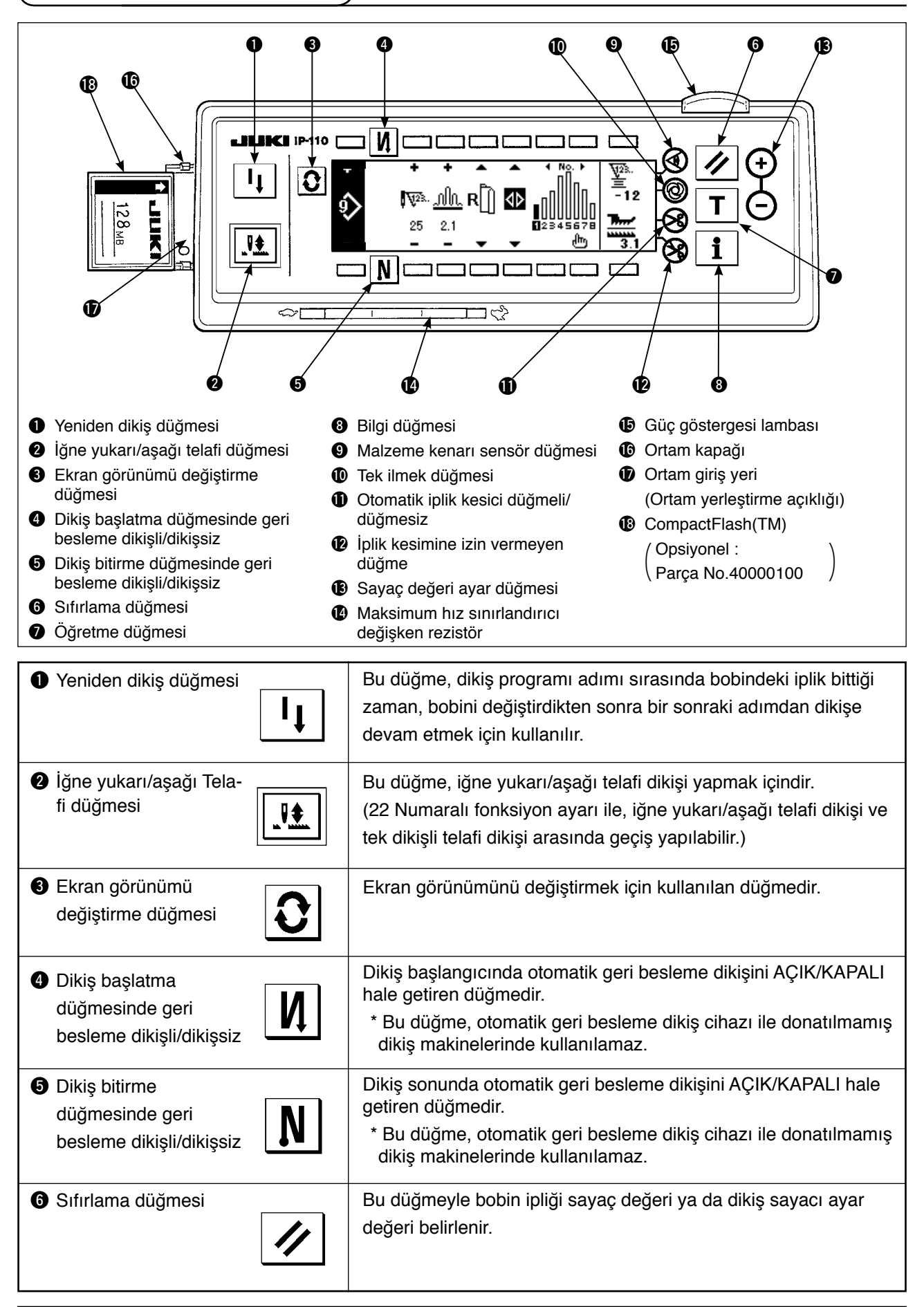

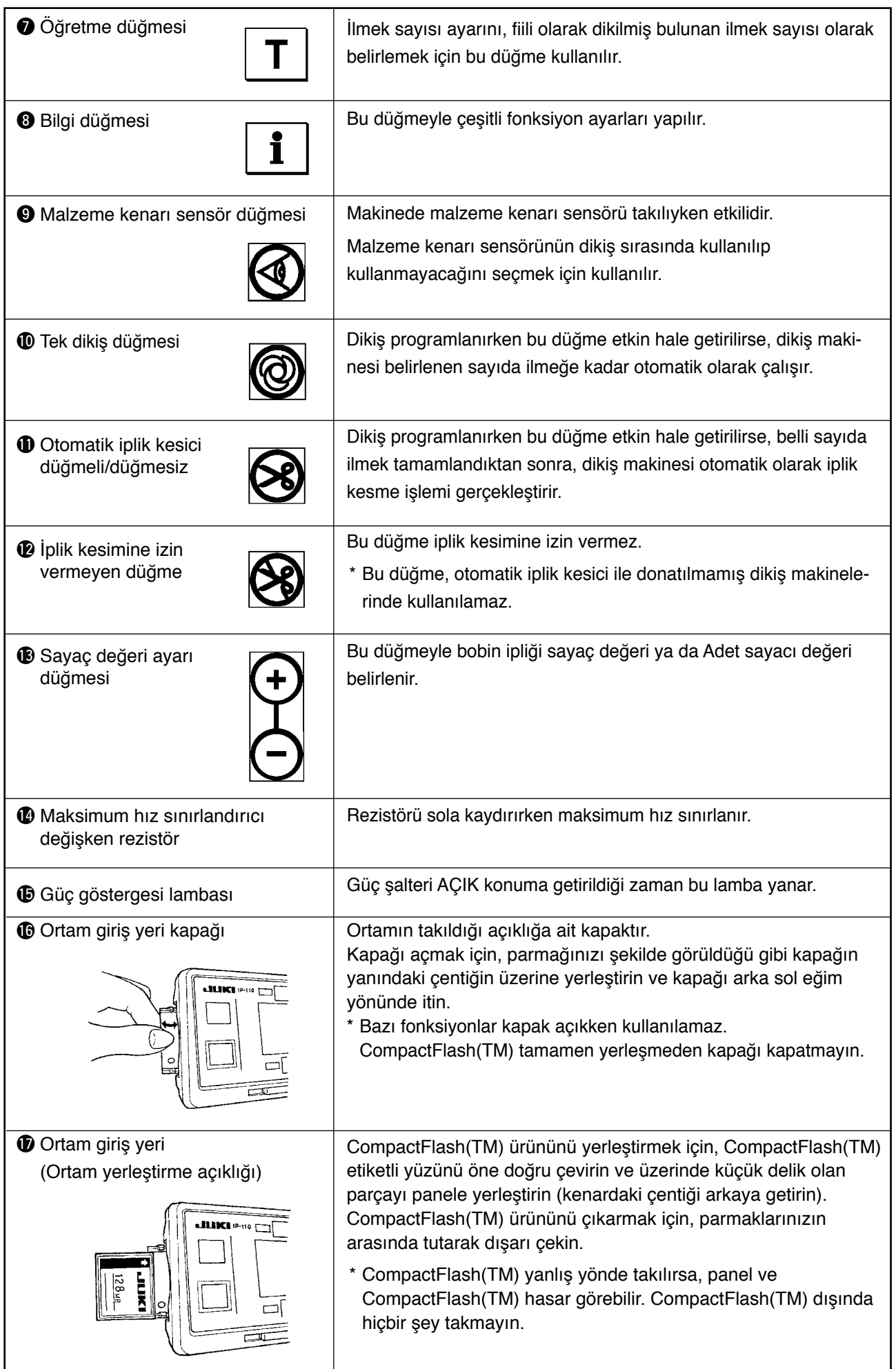

### <span id="page-17-0"></span>**(2) Çalışma ekranı panelinde kontrast ayarı**

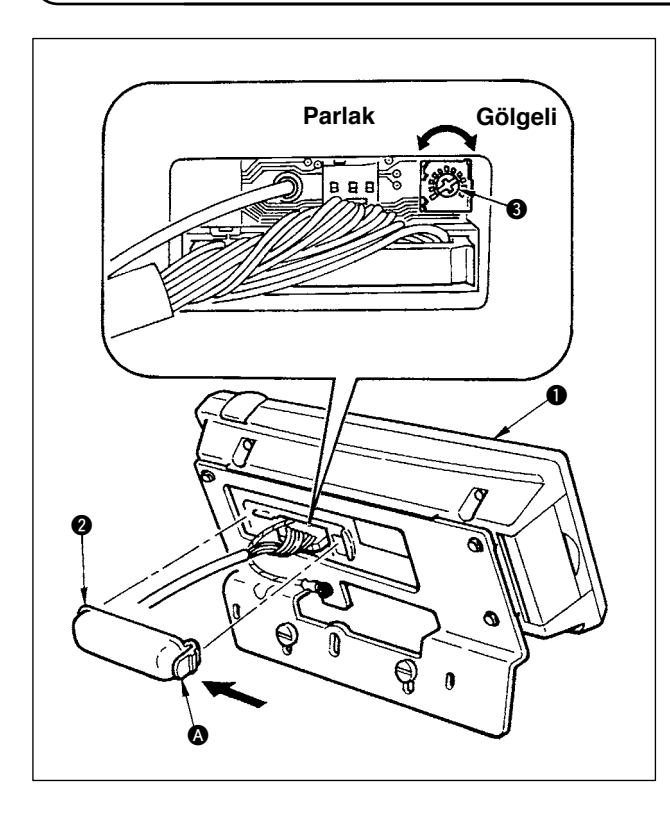

- 1) Çalışma panelinin  $\bullet$  arkasına takılı ve  $\bullet$  ile gösterilen kablo çıkış kapağının @ tırnağına ok işareti yönünde bastırın.
- 2) LCD ekran parlaklığını (kontrastını) ayarlamak için, LCD ekran görünümünün parlaklık ayarı değişken rezistörünü <sup>3</sup> çevirin.

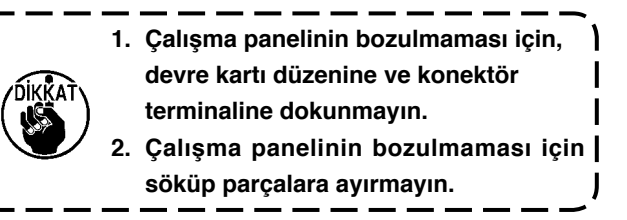

#### **(3) Üretim kontrol düğmesi bağlantı konektörü**

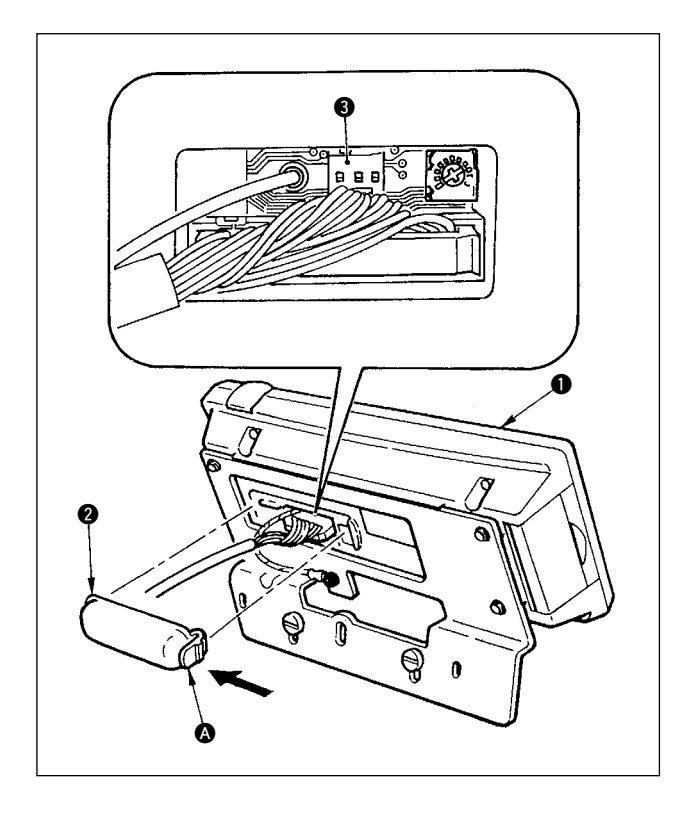

- 1) Çalışma panelinin  $\bullet$  arkasına takılı ve  $\bullet$  ile gösterilen kablo çıkış kapağının @ tırnağına ok işareti yönünde bastırın.
- 2) İsteğe bağlı röle kablo konektörünü, üretim kontrol düğmesi bağlantı konektörü CN105'e 8 bağlayın.

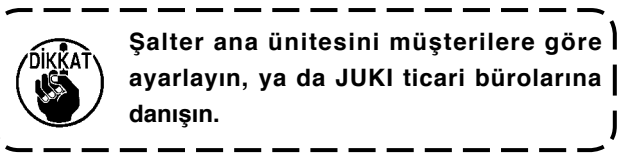

#### **İsteğe bağlı röle kablosu A (grup) JUKI Parça No. 40008168**

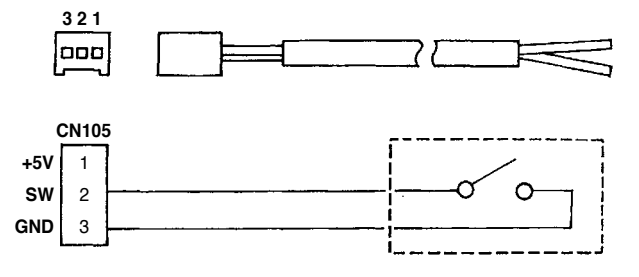

### <span id="page-18-0"></span>**6. EKRAN LİSTESİ**

### **(1) Ana ekran listesi**

Gücü AÇIK konuma getirir getirmez WELCOME ekranı (açılış ekranı) görülür.

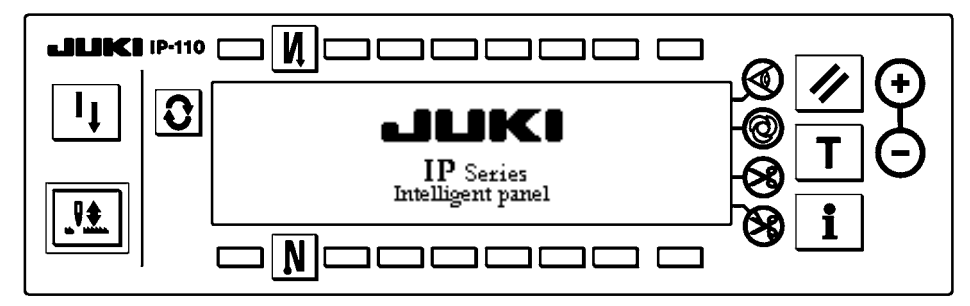

Açılış ekranından hemen sonraki ekran, model düzenleme ekranıdır.

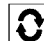

 $|\mathbf{C}|$  Bu düğmeye her basışta ekran değişir.

#### ■ **Model düzenleme ekranı**

Desende adım düzenleme gerçekleştirilir.

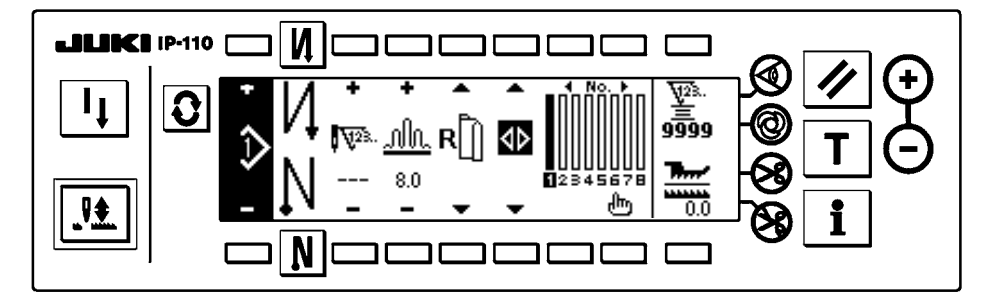

#### ■ **İğne ardı dikişteki ilmek sayısı ekran görünümü**

Geri dikiş ilmek sayısı ayarlanır.

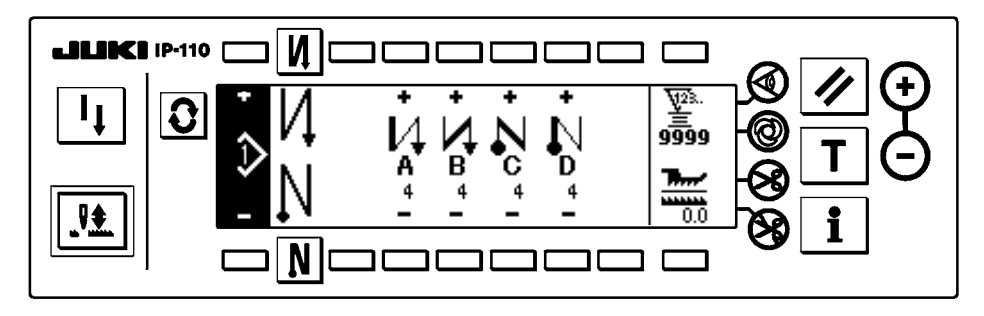

#### ■ **Model işlemleri ekranı görünümü**

Model kaydı, kopyalama ya da silme işlemleri gerçekleştirilir.

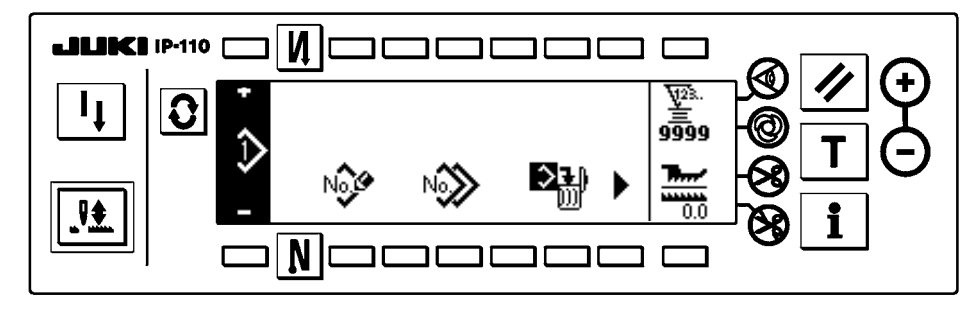

#### <span id="page-19-0"></span>■ **Model adımı ekleme/silme iletisi**

Adım ekleme/silme gerçekleştirilir.

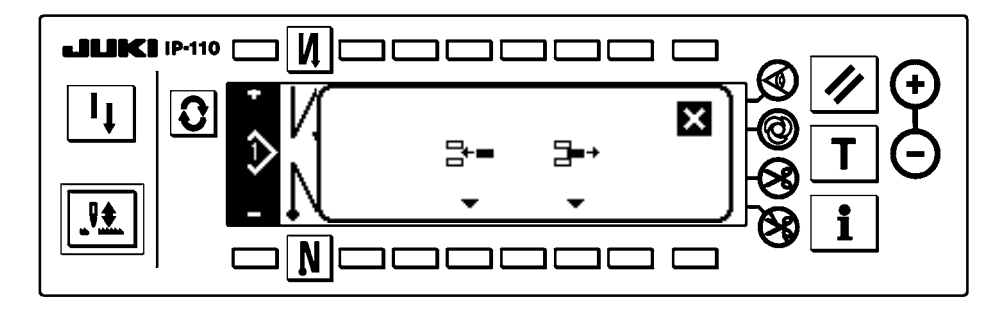

#### ■ **Model kaydı iletisi**

Kaydedilecek modelin seçimi yapılır.

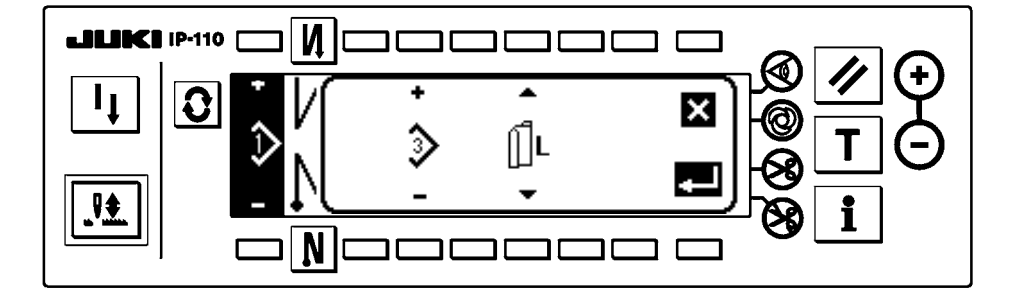

#### ■ **Model kopyalama iletisi**

Modelin kopyalanacağı kaynak ya da kopyalanacağı yer seçilir.

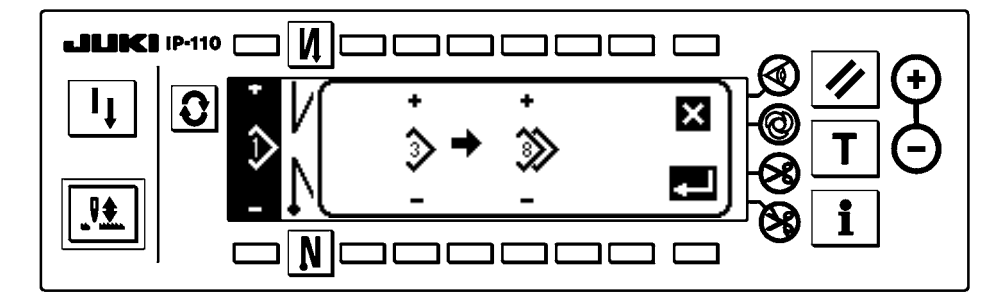

#### ■ **Model silme iletisi**

Silinecek model seçilir.

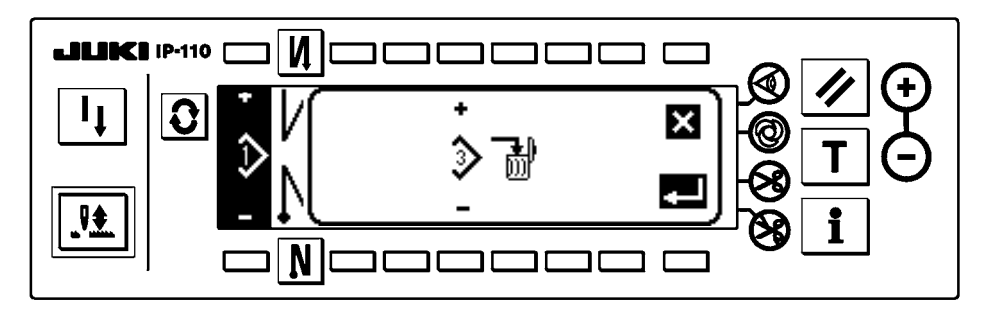

#### <span id="page-20-0"></span>■ **Model kayıt ekranı görünümü**

(2) ileti listesindeki "Model kaydı iletisi" DETERMINE (onay) **tuğuna basıldığı zaman, bu ekran görülür**. Modelin kaydı ve düzenlenmesi bu ekran görünümünde gerçekleştirilir.

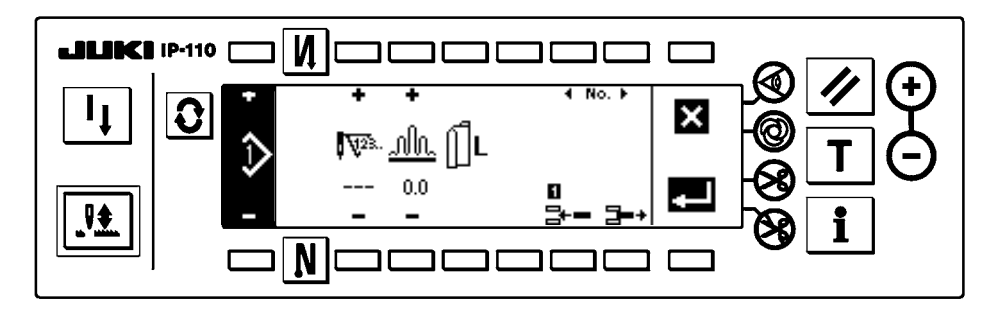

#### ■ **Çıkış ekranı görünümü**

(1) Ana ekran listesindeki "Model işlemleri listesi" tuşuna  $\blacktriangleright$  basıldığı zaman, bu ekran görülür.

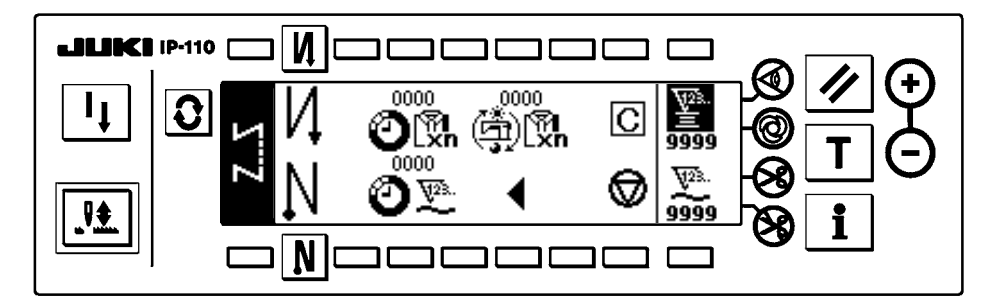

\* Bu fonksiyonla ilgili ayrıntılar için IP-110 Talimat Kılavuzuna bakınız.

### <span id="page-21-0"></span>**7. DİKİŞ MODELİNİ ÇALIŞTIRMA PROSEDÜRÜ**

#### **(1) Dikiş modeli prosedürünün seçilmesi**

En çok 16 model, dikiş modeli olarak saklanabilir.

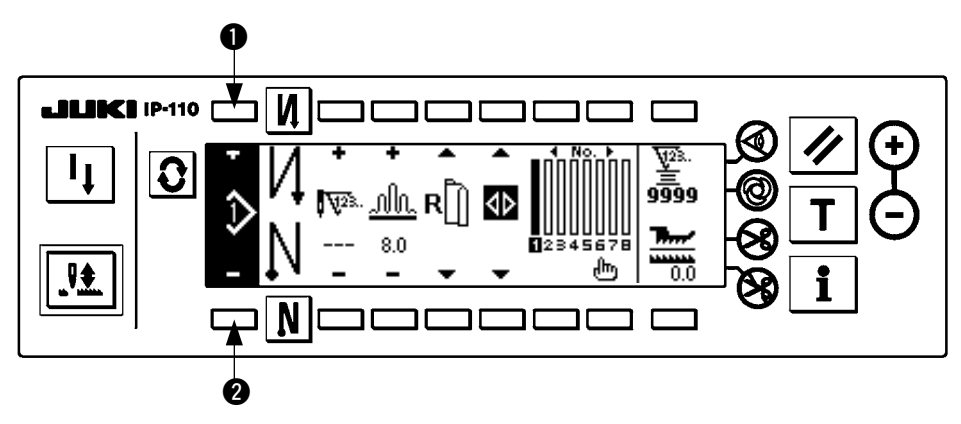

Modeli değiştirirken,  $\bullet$  ve  $\bullet$  model değiştirme düğmelerini kullanarak değiştirin.

Model değiştirme işlemi sadece adım düzenleme ekranından gerçekleştirilebilir, ama ayrıca iğne ardı dikiş ilmek sayısı ekran görünümünde ya da model işlemleri ekran görünümünde de gerçekleştirilebilir.

**(2) Dikiş modeli düzenleme prosedürünün seçilmesi**

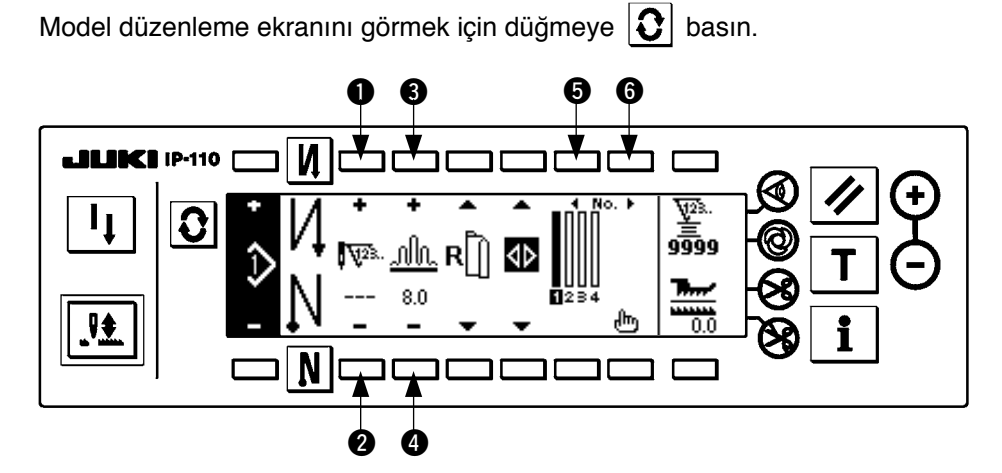

 $\bullet$  ve  $\bullet$  Seçilen adımdaki ilmek sayısı belirlenir. (Ayar aralığı: 0 ile 500 ilmek arasında)

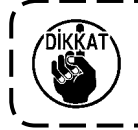

**İlmek sayısı için 0 kaydedilirse, ilmek sayısına göre otomatik adım güncellemesi yapılmaz. Adım, makine kafasının çene kısmında bulunan büzgü adımı değiştirici düğmesi kullanılarak elle değiştirilir.**

 $\bullet$  ve  $\bullet$  Seçilen adımdaki büzgü miktarı belirlenir. (Ayar aralığı: 0,0 ile 8,0 mm arasında)

 $\bullet$  ve  $\bullet$  Seçilen adım taşınabilir.

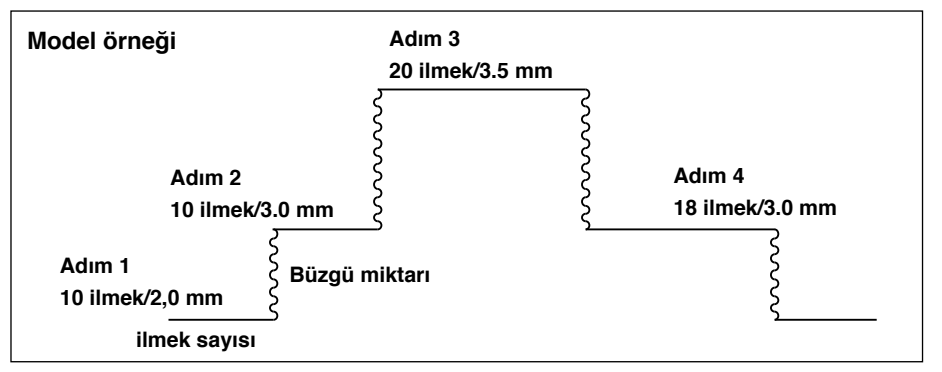

Düzenleme prosedürü, sol taraftaki modelde örnek olarak gösterilmiştir.

#### **[Adım 1]**

- 1) Adım 1'in seçildiğini onaylayın ve  $\bullet$  ile  $\bullet$  düğmelerini kullanarak ilmek sayısını 10 olarak belirleyin.
- 2)  $\bullet$  ve  $\bullet$  düğmelerini kullanarak büzgü miktarını 2,0 olarak belirleyin.
- 3)  $\Theta$  ve  $\Theta$  düğmelerini kullanarak bir sonraki düzenleme adımını seçin.

#### ■ **1. adımı düzenledikten sonra**

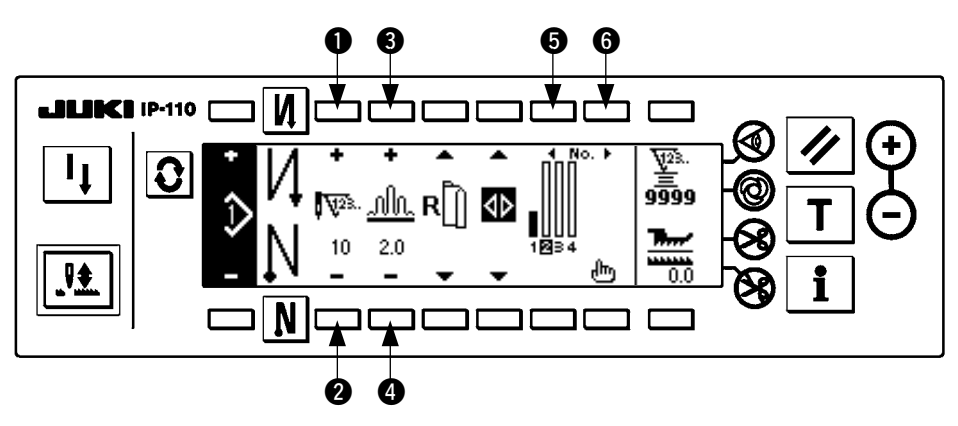

#### **[Adım 2]**

- 4) Adım 2'nin seçildiğini onaylayın ve  $\bullet$  ile  $\bullet$  düğmelerini kullanarak ilmek sayısını 10 olarak belirleyin.
- 5)  $\bigcirc$  ve  $\bigcirc$  düğmelerini kullanarak büzgü miktarını 3,0 olarak belirleyin.
- 6)  $\Theta$  ve  $\Theta$  düğmelerini kullanarak bir sonraki düzenleme adımını seçin.

#### ■ **2. adımı düzenledikten sonra**

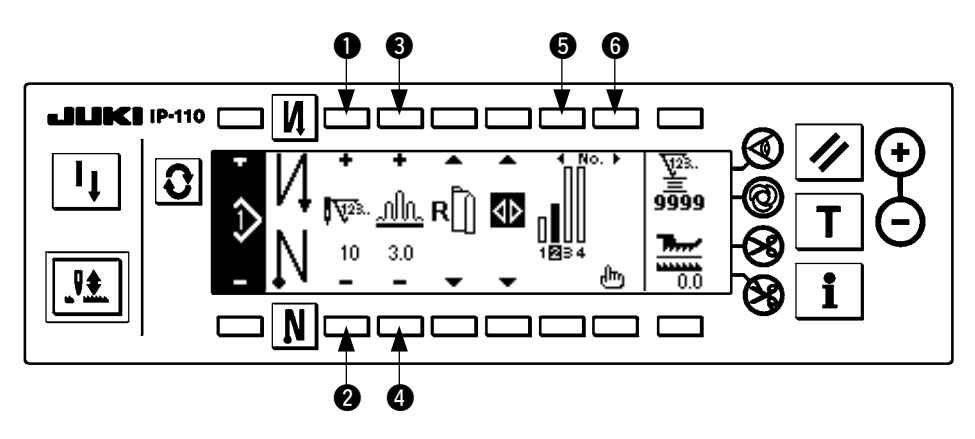

#### **[Adım 3]**

- 7) Adım 3'in seçildiğini onaylayın ve  $\bigcirc$  ile  $\bigcirc$  düğmelerini kullanarak ilmek sayısını 20 olarak belirleyin.
- 8)  $\bullet$  ve  $\bullet$  düğmelerini kullanarak büzgü miktarını 3,5 olarak belirleyin.
- 9)  $\Theta$  ve  $\Theta$  düğmelerini kullanarak bir sonraki düzenleme adımını seçin.

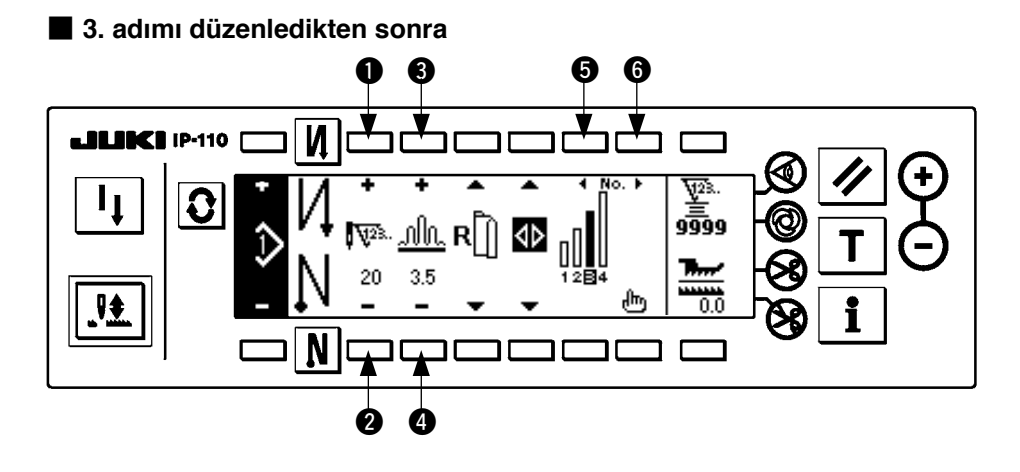

#### **[Adım 4]**

10) Adım 4'in seçildiğini onaylayın ve  $\bigcirc$  ile  $\bigcirc$  düğmelerini kullanarak ilmek sayısını 18 olarak belirleyin.

11)  $\bullet$  ve  $\bullet$  düğmelerini kullanarak büzgü miktarını 3,0 olarak belirleyin.

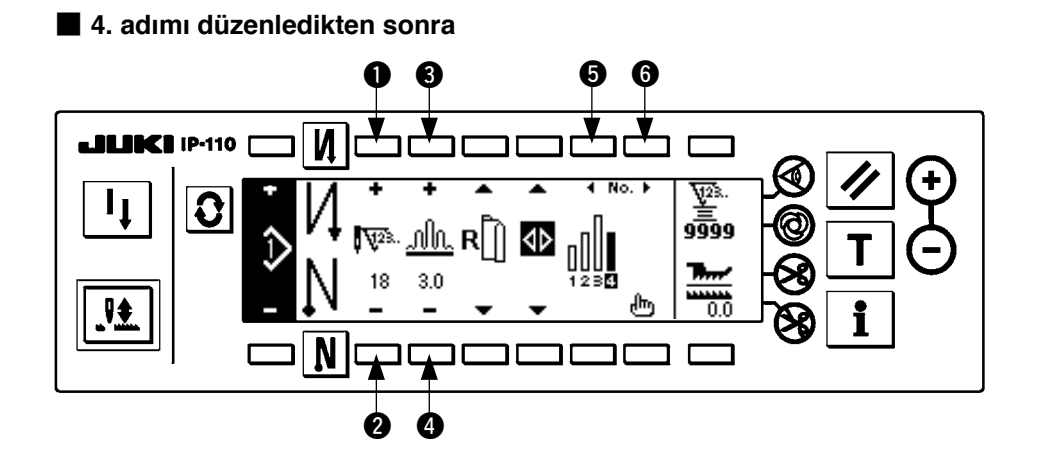

### <span id="page-24-0"></span>**(3) Öğretme modu**

Öğretme modelini kullanarak, fiilen dikilen ilmek sayısını bir program adımında ilmek sayısı olarak girmek mümkündür.

Model düzenleme ekranını görmek için düğmeye  $|\mathbf{Q}|$  basın.

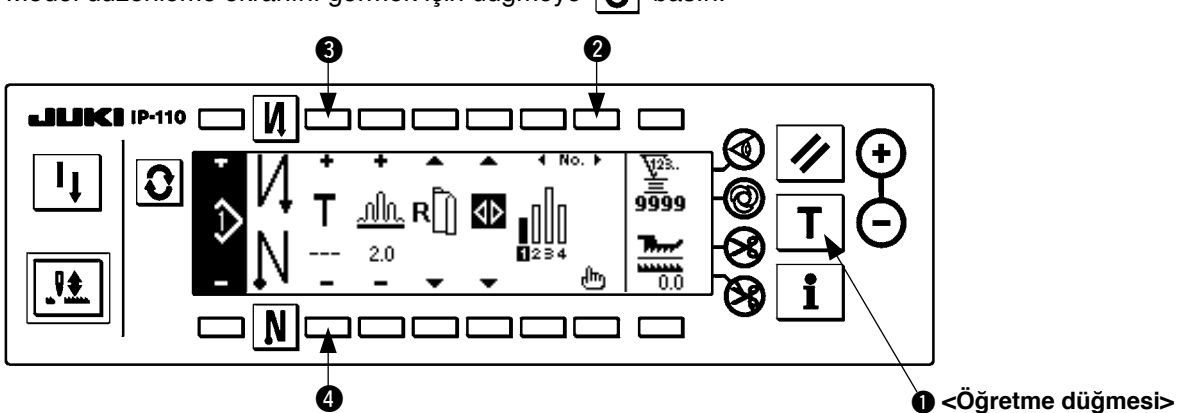

- 1) Öğretme modunu seçmek için,model düzenleme ekran görünümünde öğretme düğmesine 1 basın.
- 2) İlmek sayısı giriş bölümündeki işaret  $\blacksquare$  olarak değişir. Bu da dikiş makinesinin öğretme moduna girdiğini gösterir.
- 3) Dikiş makinesinin, adımdaki son ilmeğe kadar dikmesini sağlamak için pedalın ön kısmına basın. (Dikkat: ilmek sayısı, elle döndürme ya da iğne yukarı/aşağı telafi düğmesiyle girilmez.)
- 4) Dikiş makinesini durdurmak için pedalı nötr konuma getirin, ardından dikilen ilmek sayısı ekranda görülür.
- 5) Dikiş makinesinin çalışmadığı sırada 3 ve 3 düğmelerine basarak ilmek sayısı düzeltilebilir.
- 6) 2 düğmesini kullanarak ya da dikiş makinesine iplik kestirterek sonraki adıma geçin. Böylece 1. adımdaki ilmek sayısının girişi tamamlanmış olur.

**(4) Dikilecek kolun seçilmesi**

Bir dikiş modelinde, sol kol ve sağ koldaki veriler vardır.

Model düzenleme ekranını görmek için düğmeye  $|\Omega|$  basın.

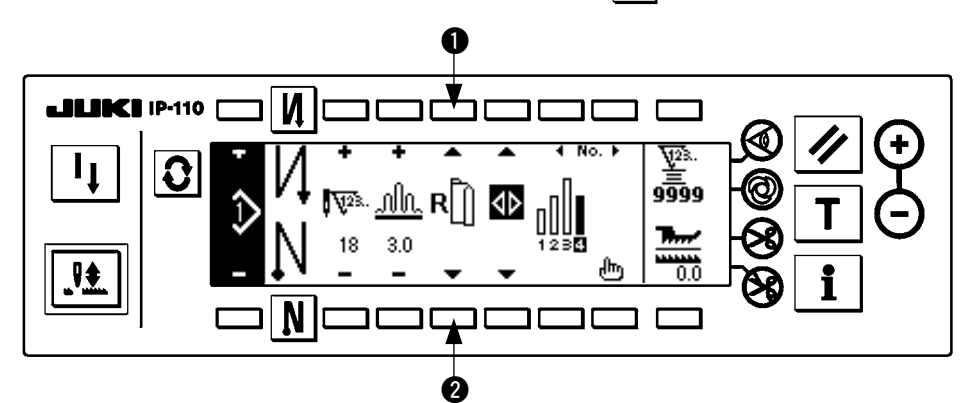

Model düzenleme ekranı görünümünde, kol seçme düğmeleri  $\bigcirc$  ve  $\bigcirc$  kullanılarak sol ve sağ kol verileri değiştirilebilir.

Sol kol seçiliyken || |L görülür. Sağ kol seçiliyken  $\mathbf{R}$  | | görülür.

**бікка**т

**Model kaydının veri oluşturma referansında "Without reference" (Referans yok) seçildiğinde, kol seçme işareti görülmez.**

### <span id="page-25-0"></span>**(5) Alternatif dikişin seçilmesi**

Alternatif dikiş fonksiyonunda, bir kolun dikişi bittikten sonra iplik kesilince otomatik olarak diğer kol dikişine geçilir.

Model düzenleme ekranını görmek için düğmeye  $\boxed{\mathbf{C}}$  basın.  $\bf 0$ И  $No.$ দূর Ĉ ووَوَّو 4Þ .RI nlln.  $3.0$ 18 ₩  $\bm{Q}$ 

Alternatif dikiş fonksiyonu, alternatif dikiş seçimi düğmeleri  $\bullet$  ve  $\bullet$  yardımıyla AÇIK/KAPALI konuma getirilebilir.

Alternatif dikiş fonksiyonu AÇIK konumdaysa ekranda <

Alternatif dikiş fonksiyonu KAPALI konumdaysa ekranda  $\langle \rangle$  görülür.

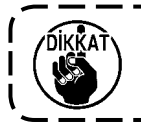

**Model kaydının veri oluşturma referansında "Without reference" (Referans yok) seçildiğinde, kol seçme işareti görülmez.**

#### <span id="page-26-0"></span>**(6) Adım ekleme ya da silme**

Model düzenleme sırasında herhangi bir yetersiz adım ya da gereksiz adım ortaya çıkarsa, adım ekleme ya da silme yapılabilir.

Model düzenleme ekranını görmek için düğmeye  $|\mathbf{G}|$  basın.

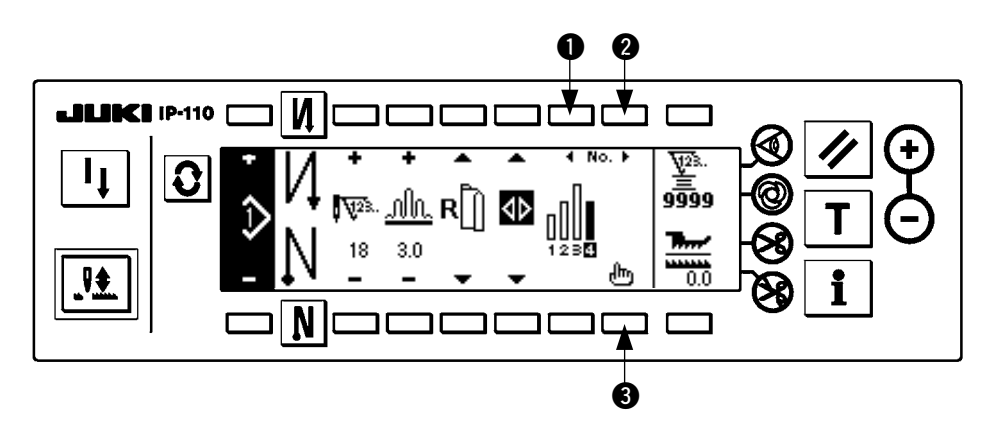

■ Adım ekleme/silme iletisi

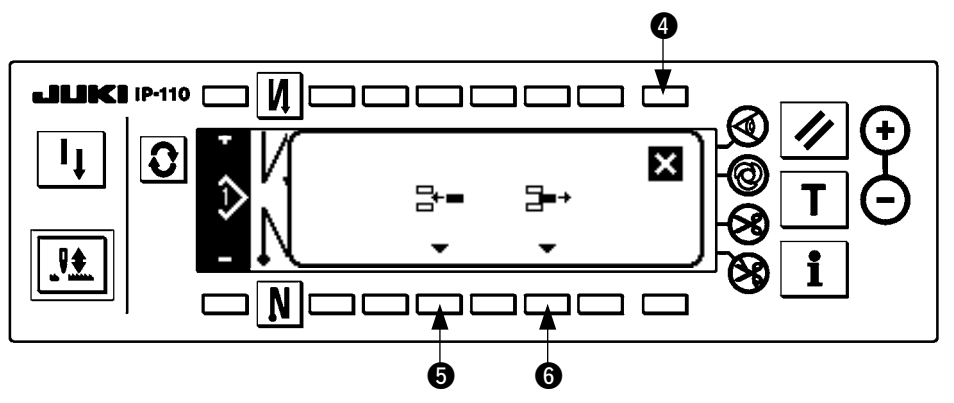

#### **[Ortak işlem]**

- 1)  $\bullet$  ile  $\bullet$  adım seçme düğmelerini kullanarak, adımı silmek ya da eklemek istediğiniz konuma götürün.
- 2) Adım ekleme/silme iletisini ekranda görmek için düzenleme düğmesine <sup>3</sup> basın.
- 3) Adım ekleme/silme iletisi yanlışlıkla ekrana gelirse ya da ekleme/silme konumu yanlışlıkla seçilirse iptal düğmesine @ basın.

#### **[Ekleme halinde]**

4) Adım ekleme düğmesine **6** basılırsa adım eklenir.

#### **[Silme halinde]**

5) Adım silme düğmesine @ basılırsa adım silinir.

### <span id="page-27-0"></span>**(7) Geri dikişte ilmek adedi prosedürü**

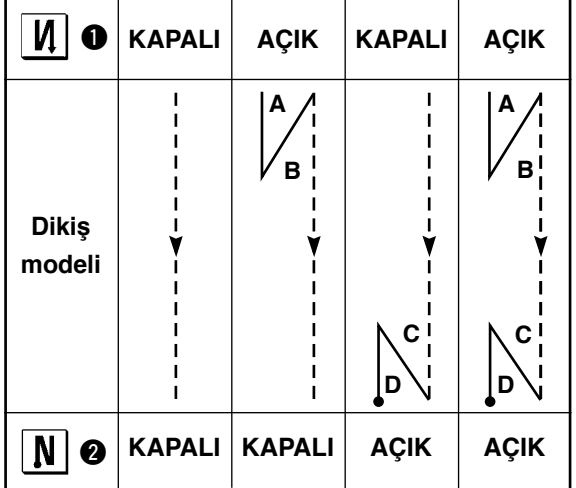

#### **[Dikiş modeli diyagramı]**

#### **[Çalıştırma prosedürü]**

Geri dikiş ayarı ekran görünümünde ilmek sayısını görmek için düğmeye  $\left|\mathbf{G}\right|$  basın.

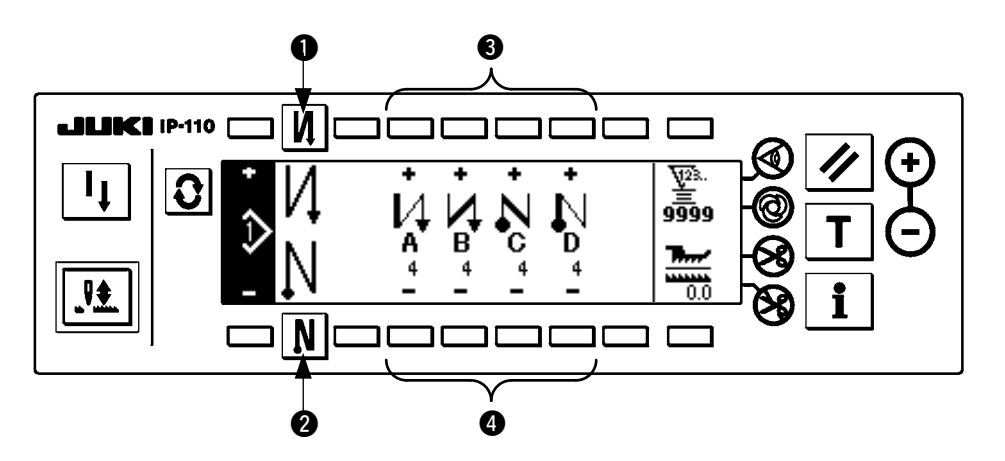

1. İlmek sayısını değiştirirken, A'dan D'ye kadar olan ilmek sayısını ayarlamak için <sup>3</sup> ve 4 düğmeleriyle değiştirin.

(İlmek sayısı aralığı değiştirilebilir: 0 ile 99 ilmek arasında)

2. Dikiş başlangıcında geri dikişi onaylamak için düğmeye  $\bullet$  basın.

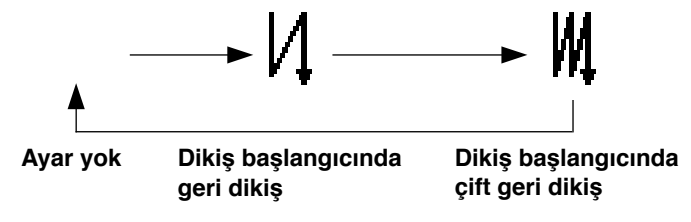

3. Dikiş sonunda geri dikişi onaylamak için düğmeye @ basın.

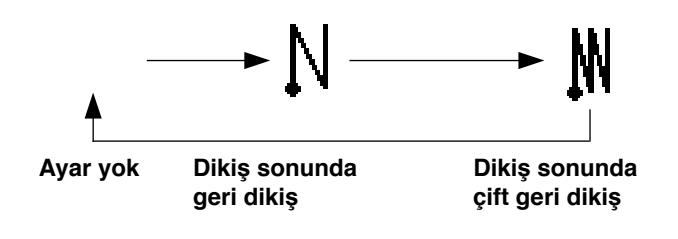

### <span id="page-28-0"></span>**8. MODEL İŞLEMLERİ**

Model işlemleri ekranında, yeni dikiş modelinin oluşturulması, kopyalanması ya da silinmesi gerçekleştirilebilir.

### **(1) Dikiş modeli kaydı**

Model düzenleme ekranını görmek için düğmeye  $|\mathbf{G}|$  basın.

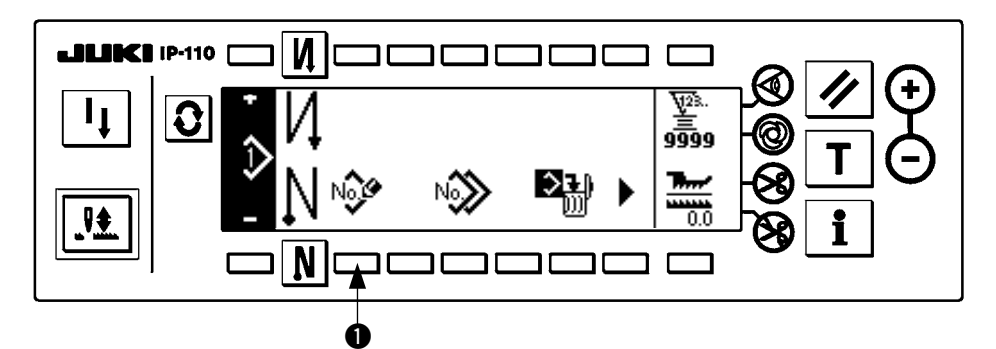

Dikiş modeli işlemleri ekran görünümünde dikiş modeli kayıt düğmesine  $\bullet$  basın.

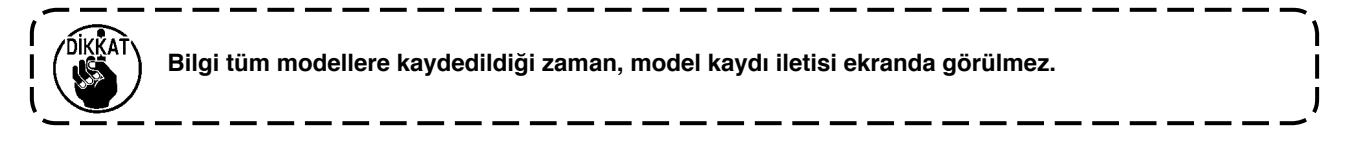

#### ■ **Model kaydı iletisi**

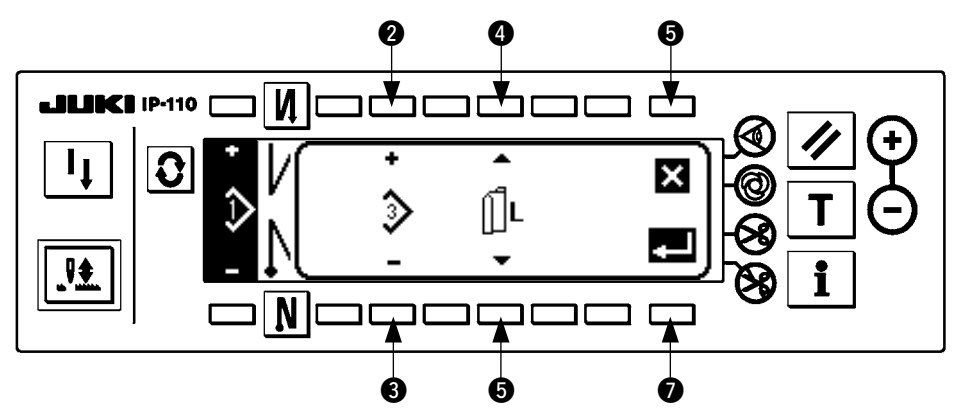

**2** ve 3 Kaydedilecek model belirlenir.

 $\bullet$  ve  $\bullet$  Modeli oluşturma anında veri oluşturma referansı belirlenir. Aşağıdaki referanslar seçilebilir.

Sol referans  $|| \, | \mathsf{L}$ , Sağ referans  $\mathsf{R}$ , Referans yok 6 İptal düğmesidir. Ekran görünümü, model işlemleri ekranına döner.

7 Onay düğmesidir. Ekran görünümü, model kayıt ekranına geçer.

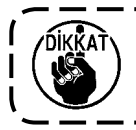

**Daha önceden kaydedilmiş bir model seçilemez.**

#### ■ **Model kayıt ekranı görünümü**

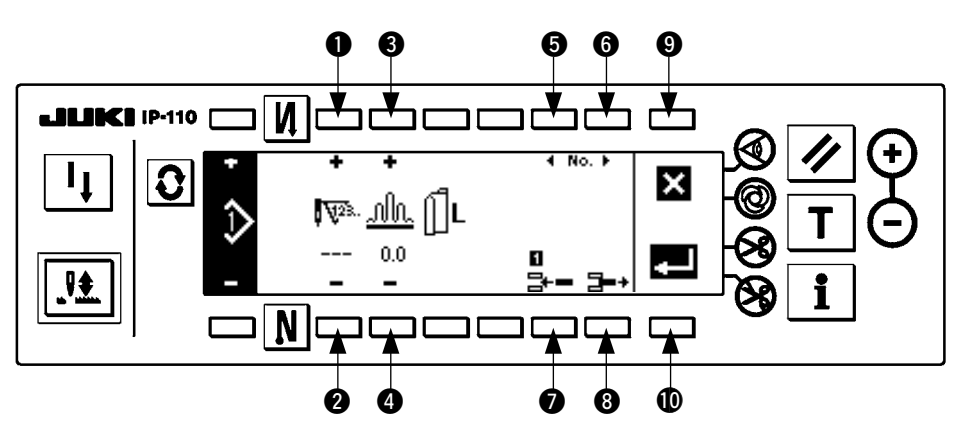

 $\bullet$  ve  $\bullet$  Adımdaki ilmek sayısı belirlenir.

 $\bullet$  ve  $\bullet$  Adımdaki büzgü miktarı belirlenir.

 $\bullet$  ve  $\bullet$  Adımın hareketi gerceklesir.

7 Adım, seçilen adıma yerleştirilir.

**8** Secilen adım silinir.

9 Kayıt iptal olur ve ekran görünümü model işlemleri ekranına döner.

!0 Belirlenen verilerin kaydına onay verilir. Şimdi, sola ya da sağa sırası değişen veriler otomatik olarak karşı taraftaki kola kaydedilir.

#### **[Öğretme düğmesi]**

Öğretme modu, model kayıt ekran görünümünde kullanılabilir.

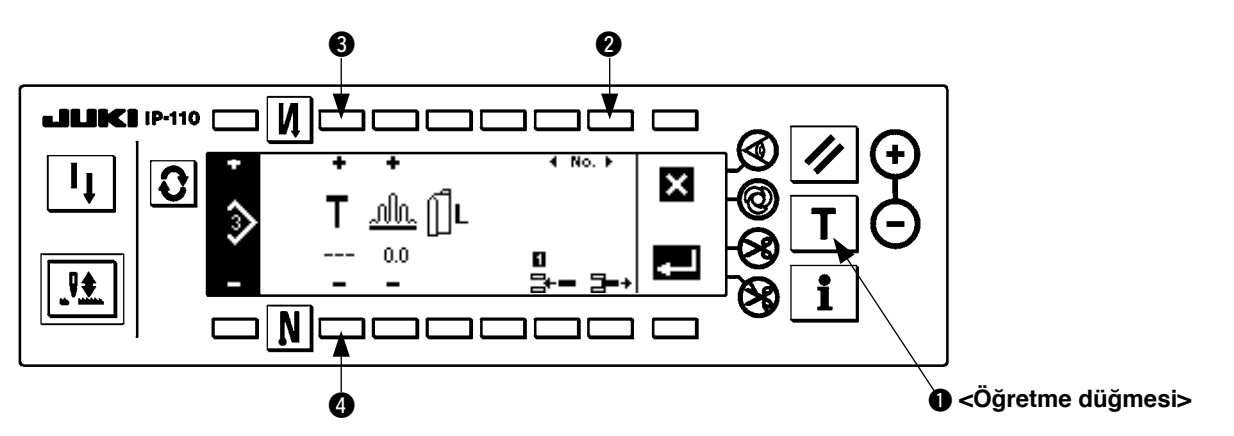

- 1. Model kayıt ekran görünümünde dikiş modeli öğretme düğmesine  $\bigcirc$  basın.
- 2. İlmek sayısı giriş bölümündeki işaret  $\blacksquare$  olarak değişir. Bu da dikiş makinesinin öğretme moduna girdiğini gösterir.
- 3. Dikiş makinesinin, adımdaki son ilmeğe kadar dikmesini sağlamak için pedalın ön kısmına basın. (Dikkat: ilmek sayısı, elle döndürme ya da iğne yukarı/aşağı telafi düğmesiyle girilmez.)
- 4. Dikiş makinesini durdurmak için pedalı nötr konuma getirin, ardından dikilen ilmek sayısı ekranda görülür.
- 5. Dikis makinesinin çalışmadığı sırada <sup>3</sup> ve 4 düğmelerine basarak ilmek sayısı düzeltilebilir.
- 6. 2 düğmesini kullanarak ya da dikiş makinesine iplik kestirterek sonraki adıma geçin. Böylece 1. adımın ilmek sayısının girişi tamamlanmış olur.

### <span id="page-30-0"></span>**(2) Dikiş modelinin kopyalanması**

Model düzenleme ekranını görmek için düğmeye  $\boxed{\bullet}$  basın.

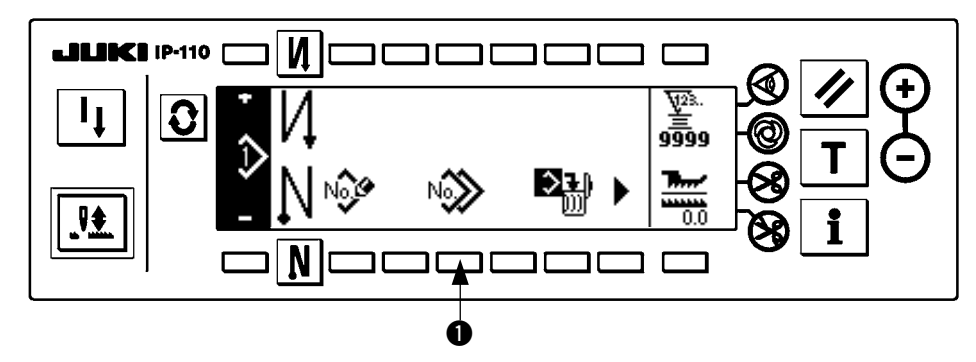

Dikiş modeli işlemleri ekran görünümünde dikiş modeli kopyalama düğmesine <sup>1</sup> basın.

**Bilgi tüm modellere kaydedildiği zaman, model kopyalama iletisi ekranda görülmez.**

#### ■ Model kopyalama iletisi

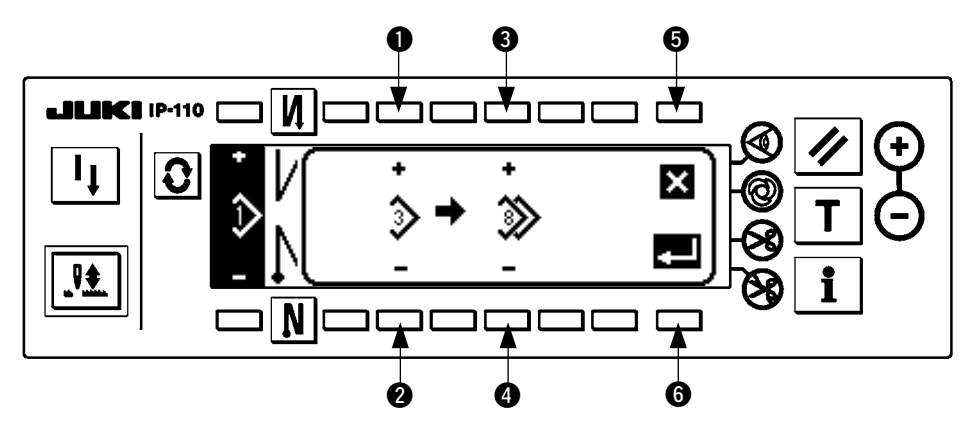

 $\bullet$  ve  $\bullet$  Kaynak model olacak model belirlenir.

 $\bullet$  ve  $\bullet$  Model için hedef olacak olan model belirlenir.

**6** Kopyalama iptal edilir.

6 Kopyalama gerçekleştirilir.

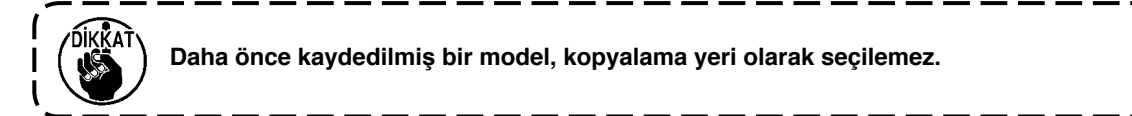

#### <span id="page-31-0"></span>**(3) Dikiş modelinin silinmesi**

Model düzenleme ekranını görmek için düğmeye  $\boxed{\mathbf{C}}$  basın.

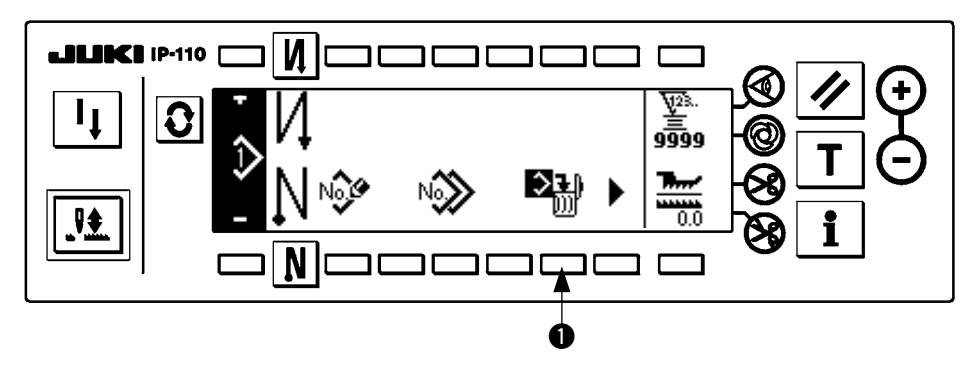

Dikiş modeli işlemleri ekran görünümünde, dikiş modeli silme düğmesine <sup>1</sup> basın.

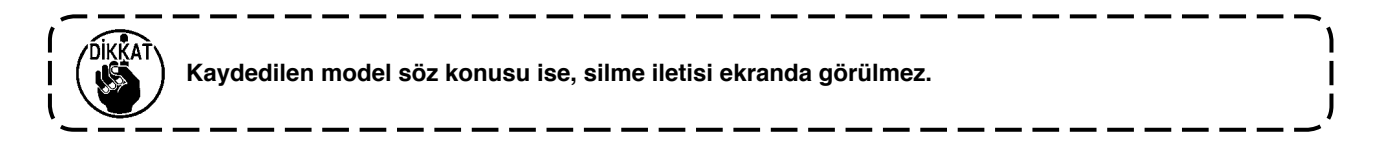

#### ■ **Model silme iletisi**

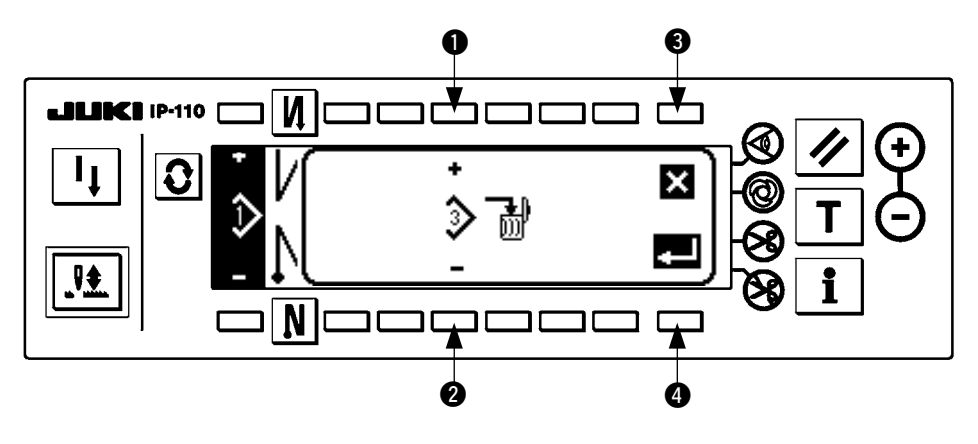

- $\bullet$  ve  $\bullet$  Silinecek model belirlenir.
- 3 Silme işlemi iptal edilir.

4 Silme işlemi iptali gerçekleştirilir.

### <span id="page-32-0"></span>**9. Bobİn İplİk sayacı nasıl kullanılır**

Makine, ilmek sayısını algılar. Bobin iplik sayacında önceden belirlenen değer, algılanan ilmek sayısına uygun olarak çıkarılır. (Detektör her 10 ilmeği algıladığında, bobin iplik sayacında önceden ayarlanan değerden 1 çıkarılır.) Sayaçtaki değer eksi olduğu zaman (...... → 1 → 0 → –1), sesli alarm (üç kes ses duyulur) ve ileti ekranı görünümü, bobindeki ipliği değiştirme zamanının geldiğini bildirir.

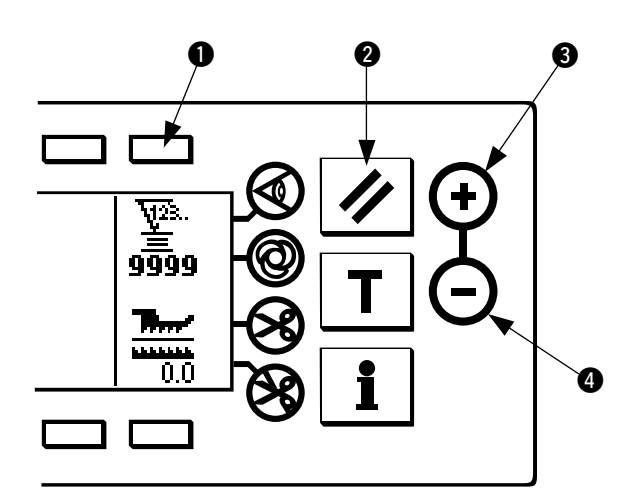

**Bobin iplik sayacındaki başlangıç** 

**referans değeri**

1) Bobindeki iplik sayacını seçmek için düğmeye <sup>1</sup> basın. Ardından bobindeki iplik sayacında belirtilen başlangıç değerine dönmek için sayaç sıfırlama düğmesine <sup>2</sup> basın (teslim anındaki fabrika çıkış ayarı "0" dır).

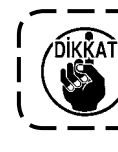

**Bobin iplik savacı dikis sırasında sıfırlanamaz. Bu durumda iplik kesiciyi bir kez çalıştırın.** 

2) Sayaç değeri ayar düğmelerini 3 ve 4 kullanarak bir başlangıç değeri belirleyin.

Aşağıdaki tabloda verilen başlangıç ayar değerleri, soldaki şekilde gösterildiği gibi bobin mahfazasının dışındaki iğne deliğine gelene kadar bobine iplik sarılması hali için referans olarak verilmiştir.

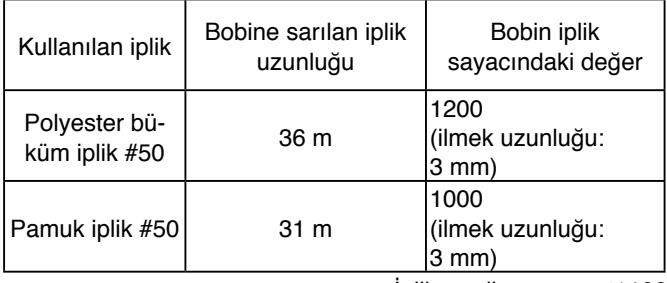

İplik gerdirme oranı %100

- \* Bobin iplik sayacı aslında malzeme kalınlığı ve dikiş hızından etkilenir. Dolayısıyla bobin iplik sayacı başlangıç değerini çalışma koşullarına göre ayarlayın.
- 3) Başlangıç değeri belirlendikten sonra dikiş makinesini çalıştırın.
- 4) Sayaçta eksi değer görülüyorsa, üç kez uyarı sesi duyulur ve ekranda ileti görülür; bu durumda bobindeki ipliği değiştirin.

#### **Bobindeki ipliğin değiştirilmesi için uyarı iletisi**

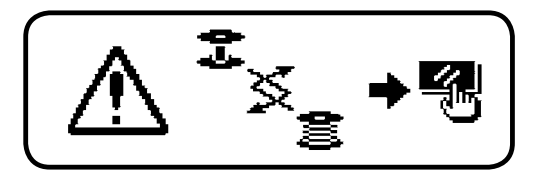

- 5) İplik bobini uygun şekilde değiştirildikten sonra, iletiyi kapatmak için sayaç sıfırlama düğmesine @ basın. Ardından başlangıç değerine dönmek için düğmeye @ basın ve dikiş makinesini yeniden çalıştırın.
- 6) Bobinde kalan iplik miktarı çok fazlaysa yada bobindeki iplik sayacında eksi değer görülmeden önce bitiyorsa,  $\bigcirc$  ve  $\bigcirc$ sayaç değeri ayar düğmelerini uygun şekilde kullanarak başlangıç değerini ayarlayın.

 Bobinde kalan iplik miktarı çok fazlaysa ..... "+" düğmesini kullanarak başlangıç değerini arttırın. Bobinde kalan iplik miktarı yetersizse.... "–" düğmesini kullanarak başlangıç değerini azaltın.

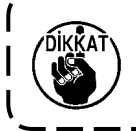

**Bobin iplik sayacı, bobinde kalan iplik miktarını algılama cihazı birlikte kullanılıyorsa, bobinde kalan iplik miktarını algılama cihazı tarafından kaç kez algılandığını gösterir. Dolayısıyla bobinde kalan iplik miktarını algılama cihazını kullanmadan önce mutlaka Talimat Kılavuzunu okuyun.**

### <span id="page-33-0"></span>**10. Adet sayacı**

Adet sayacı, makinenin her iplik kesişinde bitmiş ürünü sayar. (0 → 1 → 2 ........... → 9999)

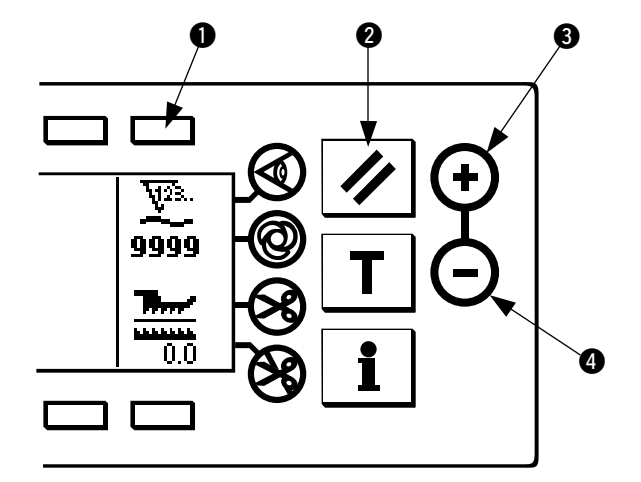

Adet sayacındaki değer, sayaç değeri ayar düğmelerini  $\bullet$  ve  $\bullet$  kullanarak değiştirilebilir. Adet sayacındaki değer, sayaç sıfırlama düğmesine @ basarak "0" başlangıç değerine ayarlanabilir.

### **11. ALT BESLEME MİKTARI EKRAN GÖRÜNÜMÜ**

Alt besleme miktarı izlenir ve bu değer panelde görülür. Ekranda doğrudan ya da oranlı olarak görülebilir.

#### ■ **Doğrudan görünüm**

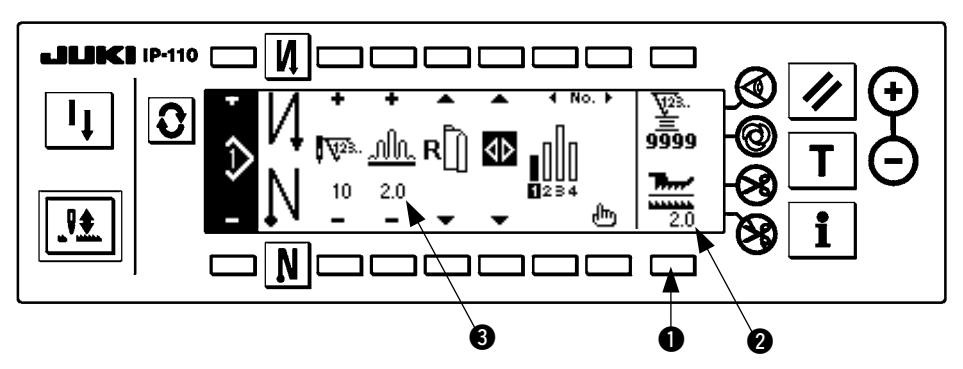

Doğrudan ekran görünümünde, alttan besleme miktarı ekran bölümünde 2, alttan besleme miktarı görülür ve ayarlanan miktar ise üst büzgü miktarı ekran bölümünde <sup>3</sup> görülür. Düğmeye <sup>3</sup> basıldığı zaman, oran ekranı görünümüne geçer.

#### ■ **Oran ekran görünümü**

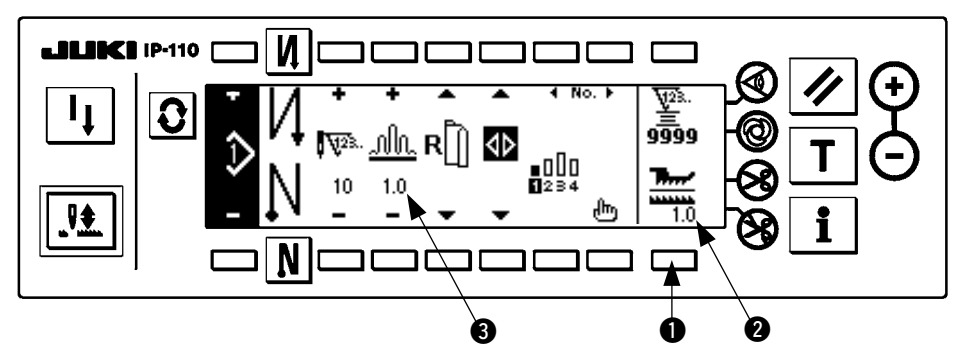

Oran ekran görünümünde, alttan besleme miktarı ekran kısmında 2 1,0 (sabit görünüm) görülür, büzgü miktarının alt besleme miktarına bölümünden elde edilen değer ekran kısmında 3 görülür. Düğmeye <sup>1</sup> basıldığı zaman, doğrudan ekranı görünümüne geçer.

### <span id="page-34-0"></span>**12. YENİDEN DİKİŞ DÜĞMESİ**

Ayrıntılar için "IP-110 Talimat Kılavuzu" na bakınız.

### **13. İĞNE YUKARI/AŞAĞİ TELAFİ DÜĞMESİ**

Ayrıntılar için "IP-110 Talimat Kılavuzu" na bakınız.

### **14. Malzeme kenarı sensörünün AÇIK/KAPALI düğmesİ**

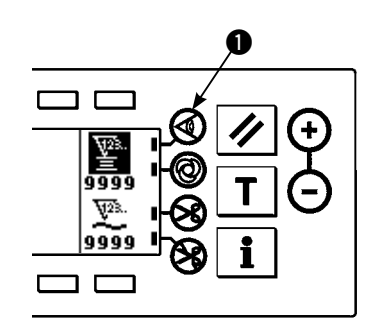

- Malzeme kenarı sensörüne  $\bullet$  basıldığı zaman, malzeme kenarı sensörünün AÇIK/KAPALI konumu değişir.
- İsteğe bağlı olarak temin edilebilen malzeme kenarı sensörü çalışma paneline bağlandığı zaman, malzeme kenarı sensörünün AÇIK/KAPALI düğmesi aktif hale gelir.
- Malzeme kenarı sensörü belirlenirse, bu sensör malzeme kenarını algıladığı zaman makine otomatik olarak durur ya da iplik keser.

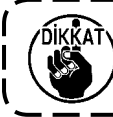

**Malzeme kenarı sensörü ve çalışma paneli birlikte kullanılırsa sensörle ilgili olarak Talimat Kılavuzunu dikkatle okuyun.**

### **15. Otomatİk Iplik kesme düğmesİ**

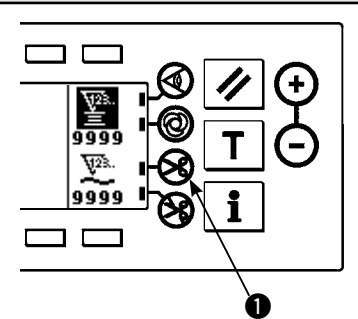

- Otomatik iplik kesme düğmesine  $\bigcirc$  basıldığı zaman, otomatik iplik kesmenin AÇIK/KAPALI konumu değişir.
- Bu düğme, malzeme kenarı sensörü kullanıldığı zaman dikiş makinesinin otomatik olarak iplik kesmesini sağlar.

(Dikiş sonunda geri dikiş saptanırsa, dikiş sonunda geri dikiş yapıldıktan sonra iplik kesilir.)

### **16. Otomatİk tek İlmek düğmesİ**

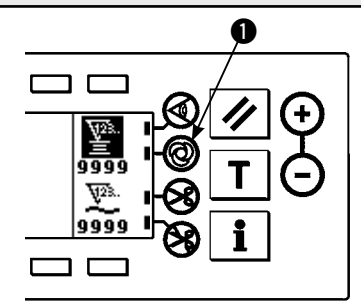

- Tek adımda otomatik dikiş düğmesine  $\bullet$  basıldığı zaman, tek adımda otomatik dikişin AÇIK/KAPALI konumu değişir.
- Bu düğme, malzeme kenarı sensörü kullanıldığı zaman, malzeme kenarı algılanana kadar dikiş makinesinin otomatik olarak belirlenen hızda çalışmasını sağlar.

### **17. İplİk kesİmİne İzİn vermeme düğmesİ**

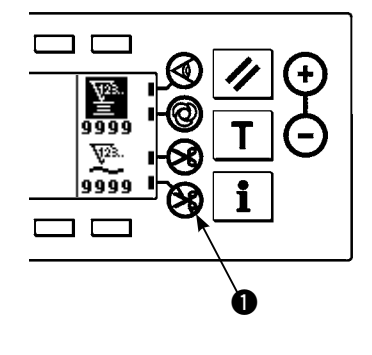

- İplik kesmeyi engelleme düğmesine 1 basıldığı zaman, iplik kesmeyi önlemenin AÇIK/KAPALI konumu değişir.
- Bu düğme, iplik kesme fonksiyonunu geçici olarak devre dışı bırakmak için kullanılır.

Bu düğme, dikiş makinesinin diğer fonksiyonlarını etkilemez.

- (Otomatik geri dikiş (dikiş sonu için) tanımlanırsa, dikiş makinesi dikiş sonunda otomatik geri dikiş yapar.)
- Hem otomatik iplik kesme düğmesi  $\otimes$  hem de iplik kesilmesini önleyen düğme  $\circledast$  tanımlanırsa, makine ipliği kesmez ama iğne yukarı konumdayken durur.

### <span id="page-35-0"></span>**18. BİLGİ**

Bilgi kısmında çeşitli veriler ayarlanabilir ve kontrol edilebilir.

Bilgi kısmında operatör seviyesi ve bakım personeli seviyeleri vardır.

### **(1) Operatör seviyesinde bilgi**

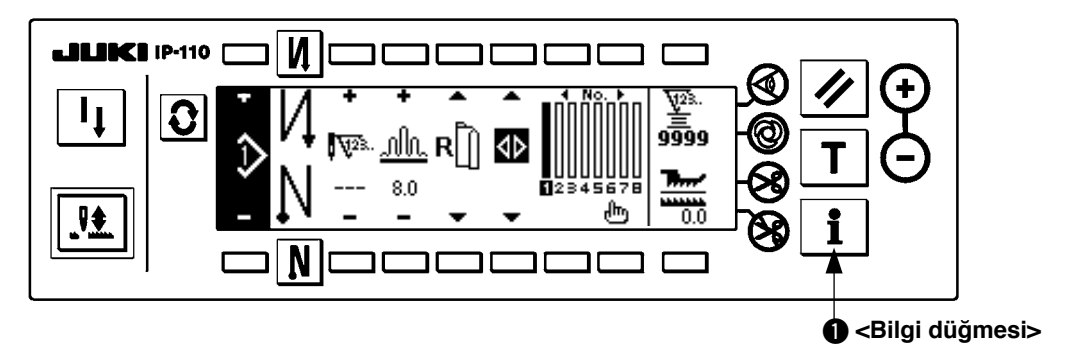

- 1. Gücü AÇIK konuma getirin.
- 2. Bilgi ekranı görünümüne geçmek için düğmeye  $\bullet$  basın.

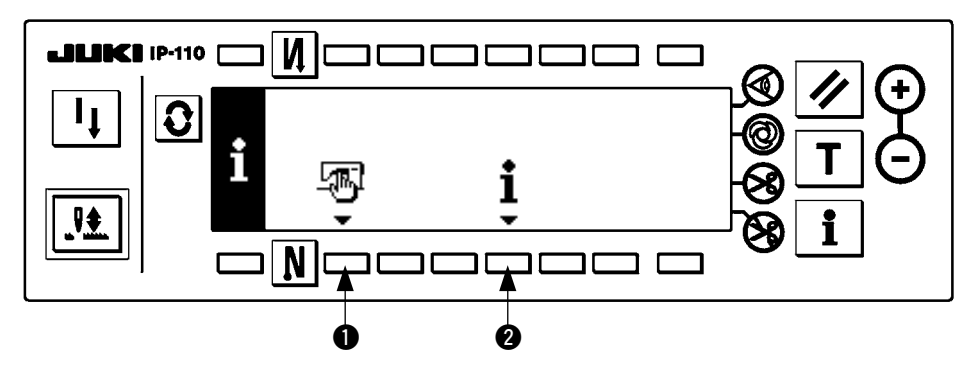

 $\bullet$  Dikiş ortak verileri

2 Dikiş yönetim bilgileri

**1) Dikiş ortak verileri**

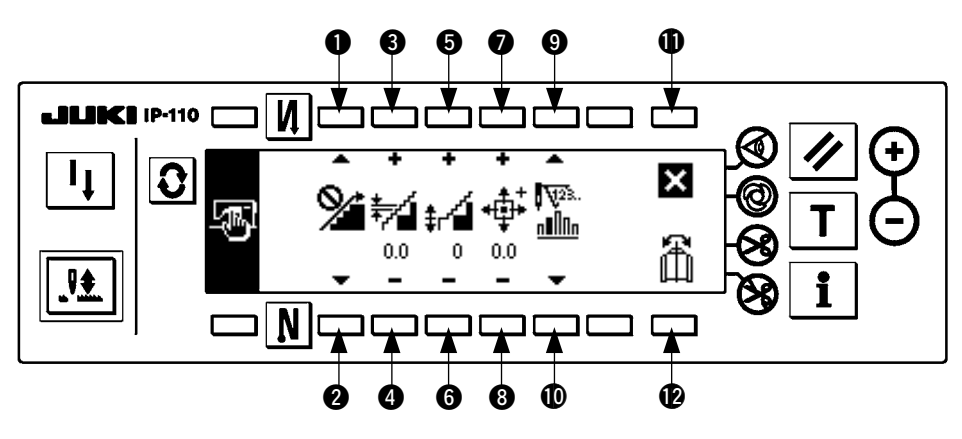

- $\bullet$  ve  $\bullet$  Büzgüyü düzenli hale getirme fonksiyonu uygulanır.
- 3 ve 4 Büzgüyü düzenli hale getirme adımı uygulanır.
- 5 ve 6 Büzgü düzenli hale getirme ofset ayarı uygulanır.
- $\bullet$  ve  $\bullet$  Adım motoru başlangıç konumu ayarı yapılır.
- $\bullet$  ve  $\bullet$  Adım ayarında kalan ilmek sayısı belirlenir.
- $\mathbf 1$ Ayar tamamlanır.
- !2Model verilerinde ayna etkisi fonksiyonu uygulanır.

#### **[İlgili fonksiyonlara ait açıklama]**

1. Büzgüyü düzenli hale getirme fonksiyonu ayarı

Düzenli hale getirmede AÇIK/KAPALI ayarı (adımlar arasında büzgü, sorunsuz olarak değişir) fonksiyonu uygulanır.

Düzenli hale getirme fonksiyonu ekranda AÇIK ....... < görülür.

Düzenli hale getirme fonksiyonu ekranda KAPALI ...  $\mathbb{S}^*$  görülür.

- 2. Büzgü dikişini düzenli hale getirme ayarı Düzenli hale getirilirken, her ilmekteki besleme adımı belirlenir. Ayar aralığı 0,0 ile 8,0 [mm] arasındadır.
- 3. Büzgüyü düzenli hale getirmede ofset ayarı

Düzenli hale getirirken, 1. ilmeğin ofseti belirlenir. Ayar aralığı 0 ile 9 arasındadır.

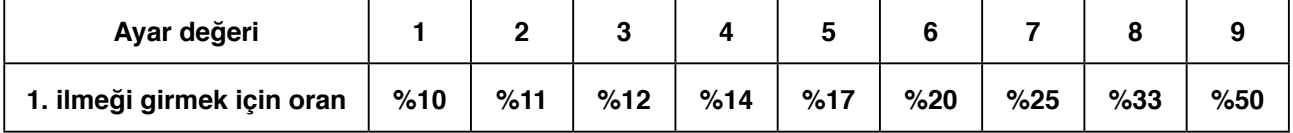

- Ofset "0" olarak ayarlanırsa, düzgün hale getirme fonksiyonu çalışmaz.
- \* "İlmeği girmek için oran", adımlar arasındaki büzgü miktarı farkı oranıdır.
- 4. Adım motorunun başlangıç konumu ayarı Adım motoru başlangıç konumu telafisi, yapılan büzgü miktarını belirler. Ayar aralığı –2,5 ile 2,5 [mm] arasındadır.

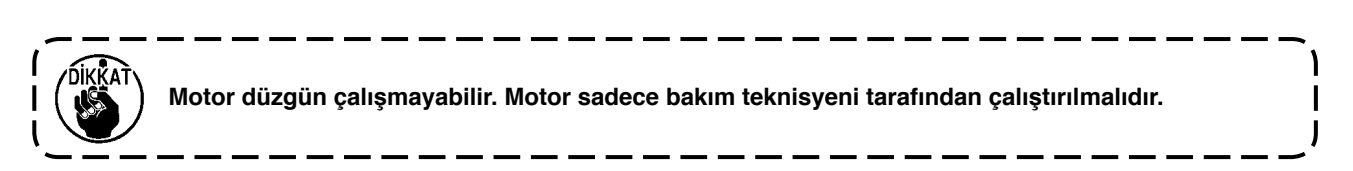

5. Adımdaki kalan ilmek sayısı fonksiyonu

Bu fonksiyon, önceden ayarlanan ilmek sayısına karşın o an dikilmekte olan adımda kalan ilmek sayısını ekranda gösterir.

Bu fonksiyon kullanılırken, dikiş makinesinin her duruşunda ekran görünümü güncellenir (öğretme modu hariç).

Kalan ilmek ekran görünümü fonksiyonu AÇIK ...... [WES.]<br>mullun

Kalan ilmek ekran görünümü fonksiyonu KAPALI ... **Güz**s. görünür.

6. Model verilerinde ayna fonksiyonu

Daha önce kaydedilen modelde ayna (verileri ters çevirme) işlemi uygulanır.

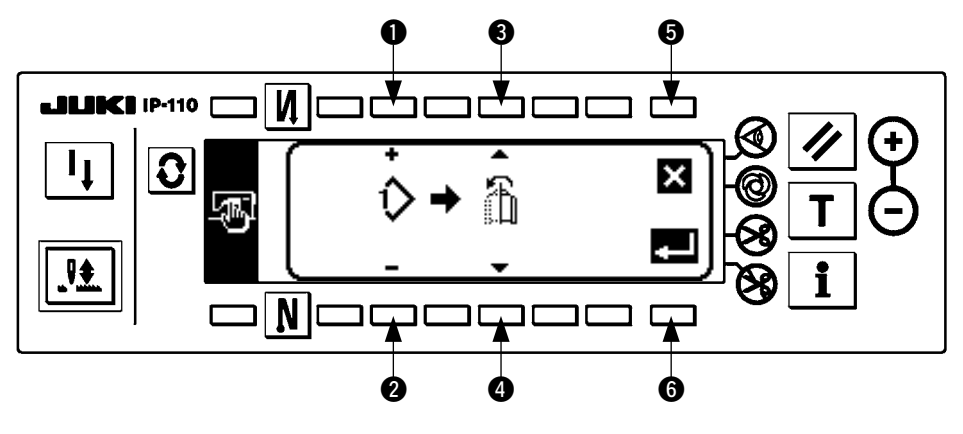

 $\bullet$  ve  $\bullet$  Ayna işlemi yapılacak olan model belirlenir.

<sup>3</sup> ve <sup>4</sup> Ayna isleminde referans olacak kol belirlenir.

Sol koldan sağ kola ayna işlemi... [13]

Sağ koldan sol kola ayna işlemi... görülür.

5 Ayna işlemi iptal edilir.

6 Ayna işlemi gerçekleştirilir.

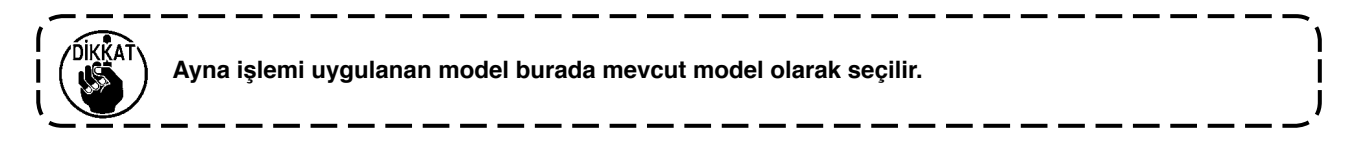

7. Ayar tamamlanır

Ortak verilerin ayarlanması tamamlanır ve ekran görünümü bilgi ekran görünümüne döner.

#### **2) Dikiş yönetim bilgileri**

Ayrıntılar için "IP-110 Talimat Kılavuzu" na bakınız.

#### <span id="page-38-0"></span>**(2) Fonksiyon ayarları**

#### **1) Fonksiyon ayar moduna nasıl geçilir**

Ayrıntılar için "IP-110 Talimat Kılavuzu" na bakınız.

#### **2) Fonksiyon ayar listesi**

Ayrıntılar için "IP-110 Talimat Kılavuzu" na bakınız.

#### **3) İletişim modu**

İletişim moduna giriş prosedürü için, IP-110 Talimat Kılavuzunda "Bakım personeli seviyesi için bilgi" maddesine bakınız.

Aşağıdaki konular iletişim modunda uygulanabilir.

- 1. Ortamdaki verilerin (EPD) üzerine yazdırılabilir ve dikiş çeşidine kaydedilebilir.
- 2. Dikiş çeşidi SU-1 ya da ortama yüklenebilir.

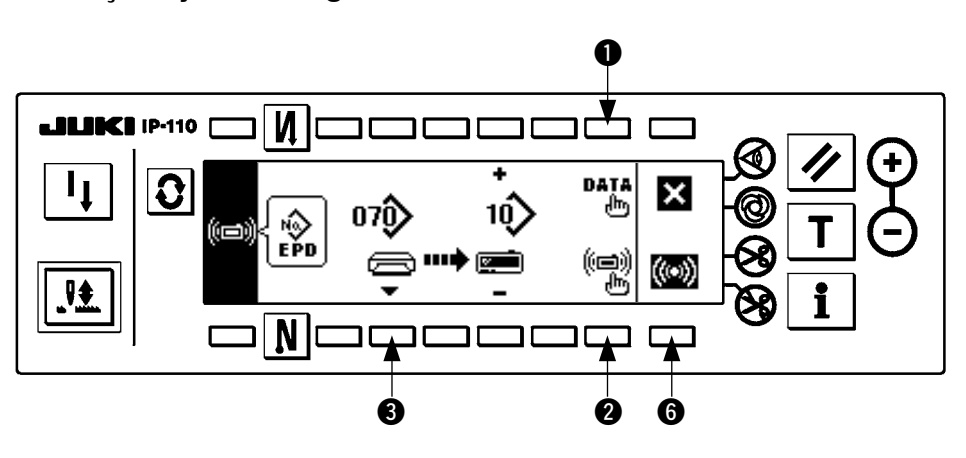

#### ■ **İletişim ayarı ekran görünümü**

#### **İndirme örneği**

Örnek) Ortamdaki 70 numaralı parametre dosyası, 10 numaralı dikiş çeşidine indirilir.

- 1. Ortam kapağını açın ve CompactFlash (TM) ürününü (İsteğe Bağlı Parça Numarası: 40000100) bu açıklığa yerleştirin.
	- \* Kapak açıkken panel fonksiyonları çalışmaz.
- 2. Veri seçimi

EPD başlangıçta seçilir, çünkü EPF form verileri sadece DLU-5494 için kullanılır.

3. İletişim yönteminin seçimi

İletişim yöntemi ayar ekranı görünümüne geçmek için, iletişim ayarları ekran görünümünde 2 üzerine basın.

#### ■ **İletişim ayarı ekran görünümü**

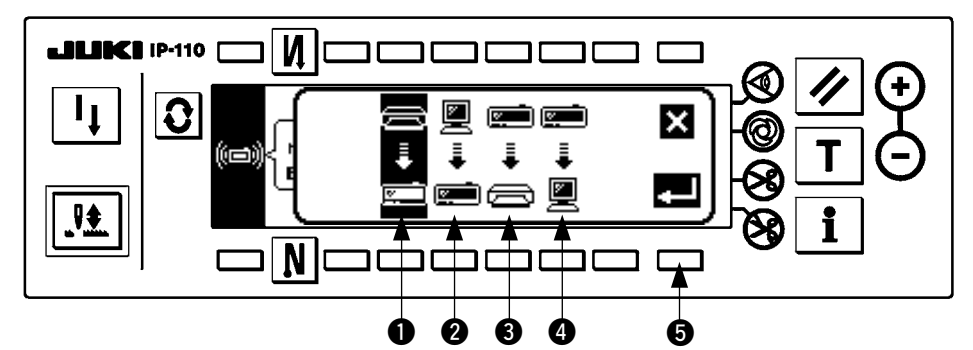

O an seçili olan iletişim yöntemi tersine video olarak görülür.

#### **[İşaretle ilgili açıklama]**

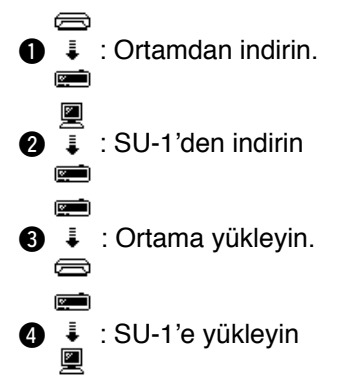

Ortamdan indirmeyi seçmek için  $\bigcirc$  üzerine basın. Ardından kabul etmek için  $\bigcirc$  üzerine basın.

4. Ortam dosya numarasını seçmek

Ortam giriş ekranı dosya numarasını görüntülemek için, iletişim ayarları ekran görünümünde @ üzerine basın.

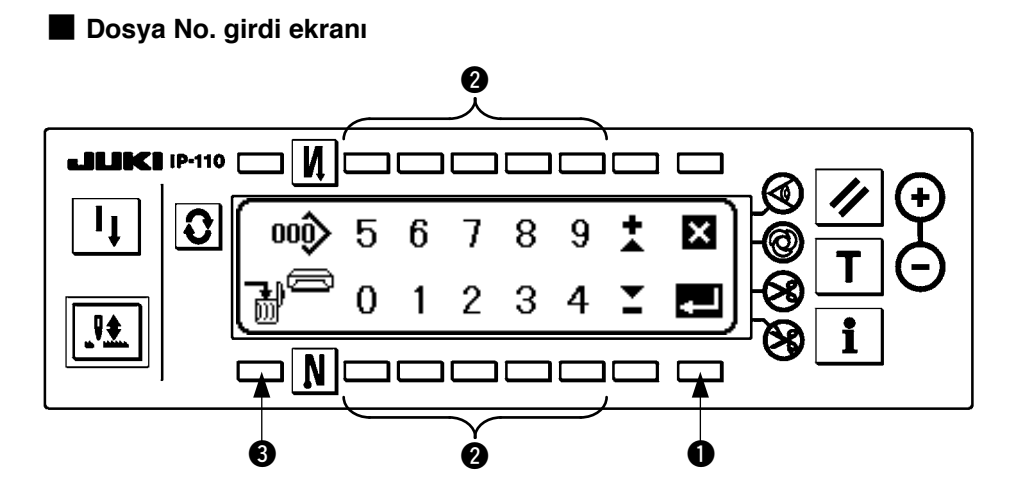

Ortam dosya numarasını 2 ile girin. Girilen dosya Numarası  $\sum$ işaretinin içinde görülür. Numaraya, dosya numarası girildikten sonra $\bigcirc$  ile onay verilir.

5. Özel model Numarası belirlemek Özel model Numarası belirlemek için, iletişim ayarları ekran görünümünde @ ve @ üzerine basın.

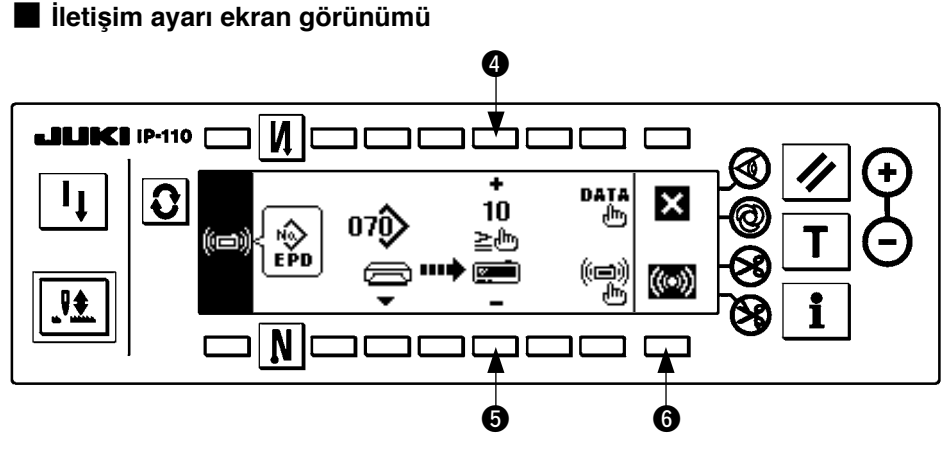

#### 6. İndirme işlemi başlangıcı

Tüm ayar işlemleri tamamlandıktan sonra, indirme işlemini başlatmak için iletişim ayarı ekran görünümünde 6 üzerine basın.

■ **İletişim devam ediyor ekran görünümü**

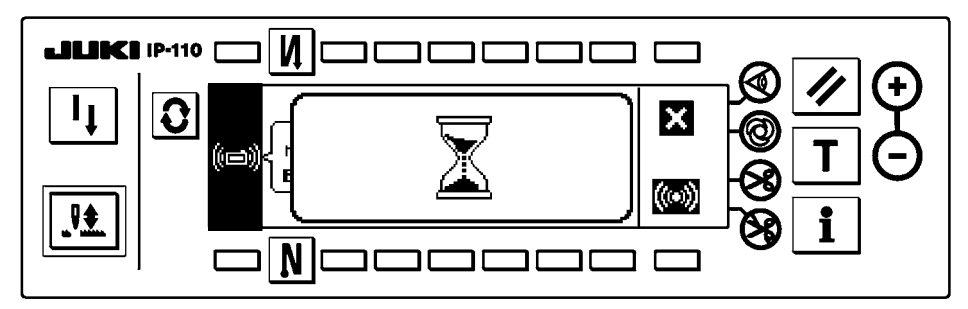

İletişim devam ediyor ekran görünümünün ardından iletişim ayar ekranı görünümüne dönünce iletişim tamamlanmış olur.

#### **Yükleme örneği**

Örnek) 8 numaralı dikiş çeşidi, ortamın 15 numaralı parametre form dosyası olarak yüklenir.

- 1. Ortam kapağını açın ve CompactFlash (TM) ürününü (İsteğe Bağlı Parça Numarası: 40000100) bu açıklığa yerleştirin.
	- \* Kapak açıkken panel fonksiyonları çalışmaz.
- 2. Veri seçimi

EPD başlangıçta seçilir, çünkü EPF form verileri sadece DLU-5494 için kullanılır.

3. İletişim yönteminin seçimi

İletişim yöntemi ayar ekranı görünümüne geçmek için, iletişim ayarları ekran görünümünde 2 üzerine basın.

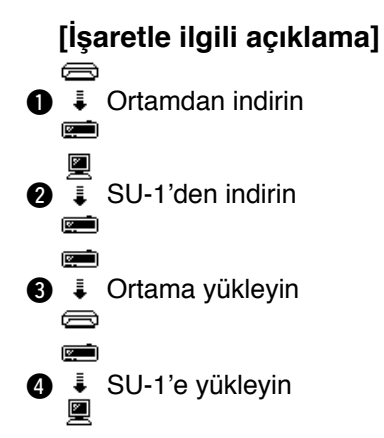

İletişim ayarları ekran görünümünde @ üzerine basın ve ortama yüklemeyi seçtikten sonra onay vermek için  $\bigcirc$  üzerine basın.

4. Özel model numarasının belirlenmesi

Özel model numarasını belirlemek için, iletişim ayarları ekran görünümünde  $\bigcirc$  ve  $\bigcirc$  üzerine basın.

5. Ortam dosya numarasını seçmek

Ortam giriş ekranı dosya numarasını görüntülemek için, iletişim ayarları ekran görünümünde 3 üzerine basın.

Ortam dosya numarasını girin. Girilen dosya Numarası > işaretinin içinde görülür. Dosya numarasını

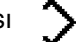

girdikten sonra **1** ile onay verin.

6. Yükleme başlangıcı

Tüm ayar işlemleri tamamlandıktan sonra, yükleme işlemini başlatmak için iletişim ayarı ekran görünümünde 6 üzerine basın.

İletişim devam ediyor ekran görünümünün ardından iletişim ayar ekranı görünümüne dönünce iletişim tamamlanmış olur.

<span id="page-42-0"></span>■ **İletişim ayarı ekran görünümü**

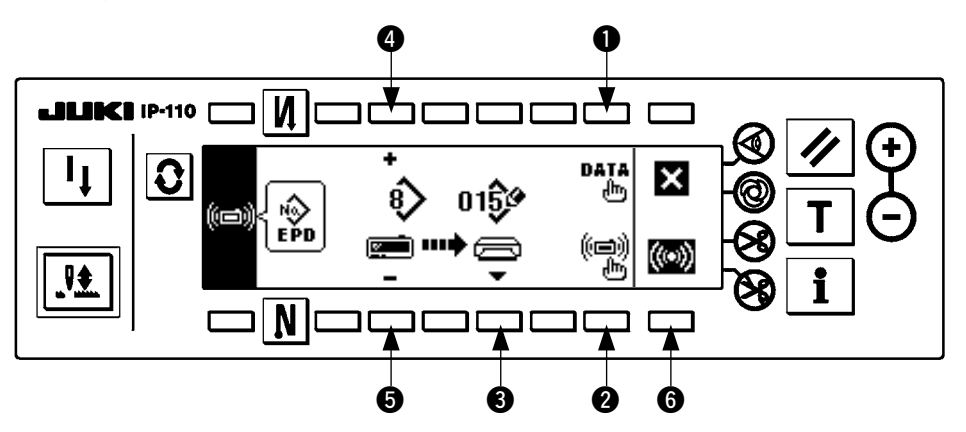

İletişim devam ediyor ekran görünümünün ardından iletişim ayar ekranı görünümüne dönünce iletişim tamamlanmış olur.

#### **[Ortam dosyasının silinmesi]**

Silmek istediğiniz dosya numarasını ortam giriş ekranı dosya numarasında sectikten sonra <sup>3</sup> düğmesine basın. Bu durumda ekran görünümü silme işlemine onay verme ekran görünümüne geçer.

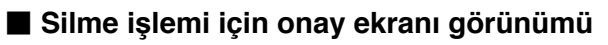

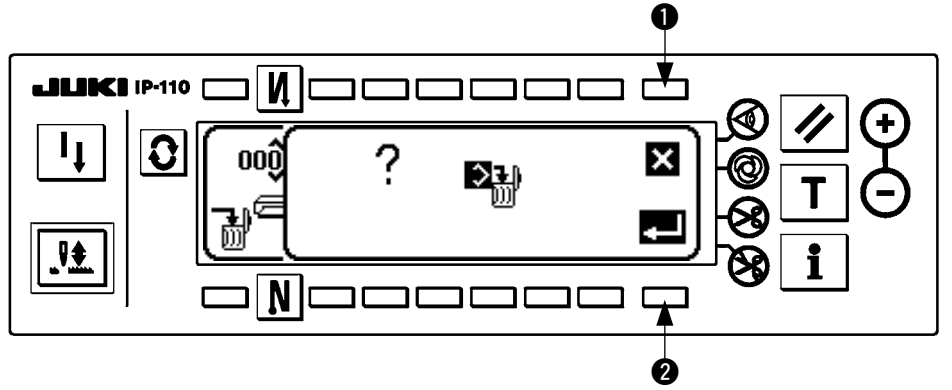

1 üzerine basarsanız silme işlemi yarıda kalır. Ekran daha sonra dosya Numarası giriş ekranı görünümüne döner. 2 üzerine basarsanız silme işlemi gerçekleşir. Ekran daha sonra dosya Numarası giriş ekranı görünümüne döner.

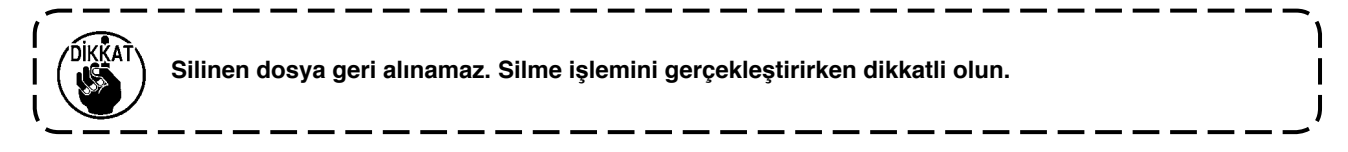

### **(3) Dış ara yüz**

Dış ara yüz, çalışma paneli ile bu çalışma panelinden farklı olan sistemi birbirine bağlayan bölüm demektir. Kullanım ve detaylar için Teknisyenin Kılavuzuna bakınız.

#### **1) Ortam giriş yeri**

Ortam giriş yeri, çalışma panelinin sol tarafında bulunan kapak içine takılıdır.

#### **2) RS-232C noktası**

RS-232C konektör, çalışma panelinin arka tarafında bulunan kauçuk kapakçık içine yerleştirilmiştir.

#### **3) Genel giriş noktası (Üretim kontrol düğmesi bağlantı konektörü)**

Genel giriş konektörü CN105, çalışma panelinin arka tarafında bulunan kablo çıkış kapağı içine yerleştirilmiştir.

## <span id="page-43-0"></span>**19. HATA EKRANI GÖRÜNÜMÜ**

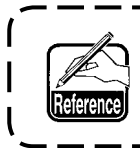

**Hata, panel ekran görünümü ve kontrol kutusu sesli uyarı sinyaliyle bildirilir.**

Prosedürlerdeki farklılıklardan ötürü üç türlü panel ekran görünümü vardır.

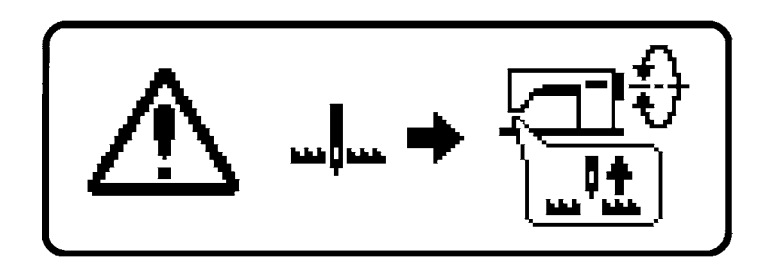

1) Operatör hata sebebini ortadan kaldırınca hata ekranı yok olur.

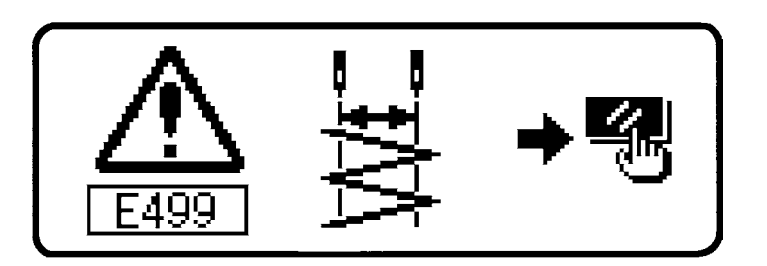

2) Sıfırlama düğmesine basın, hata ekranını sildikten sonra hatanın nedenini ortadan kaldırın.

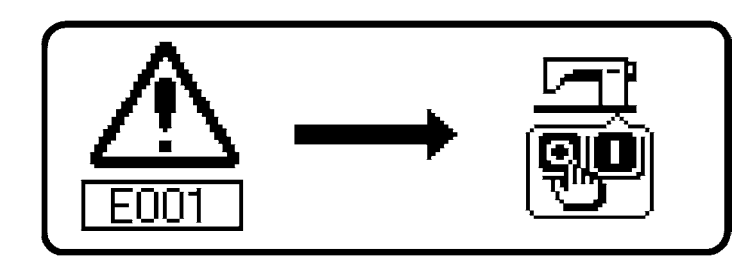

3) Gücü KAPALI konuma getirdikten sonra hata nedenini ortadan kaldırın.

### <span id="page-44-0"></span>**(1) Hata kodu listesi (Paneldeki hata ekranı görünümü)**

Bu cihazda aşağıdaki hata kodları vardır. Bu hata kodları fonksiyonu kilitler (ya da sınırlar) ve herhangi bir problem çıktığında haber verdiği için sorun büyümeden çözülür. Bizden servis talep ettiğiniz zaman lütfen hata kodlarını bildirin.

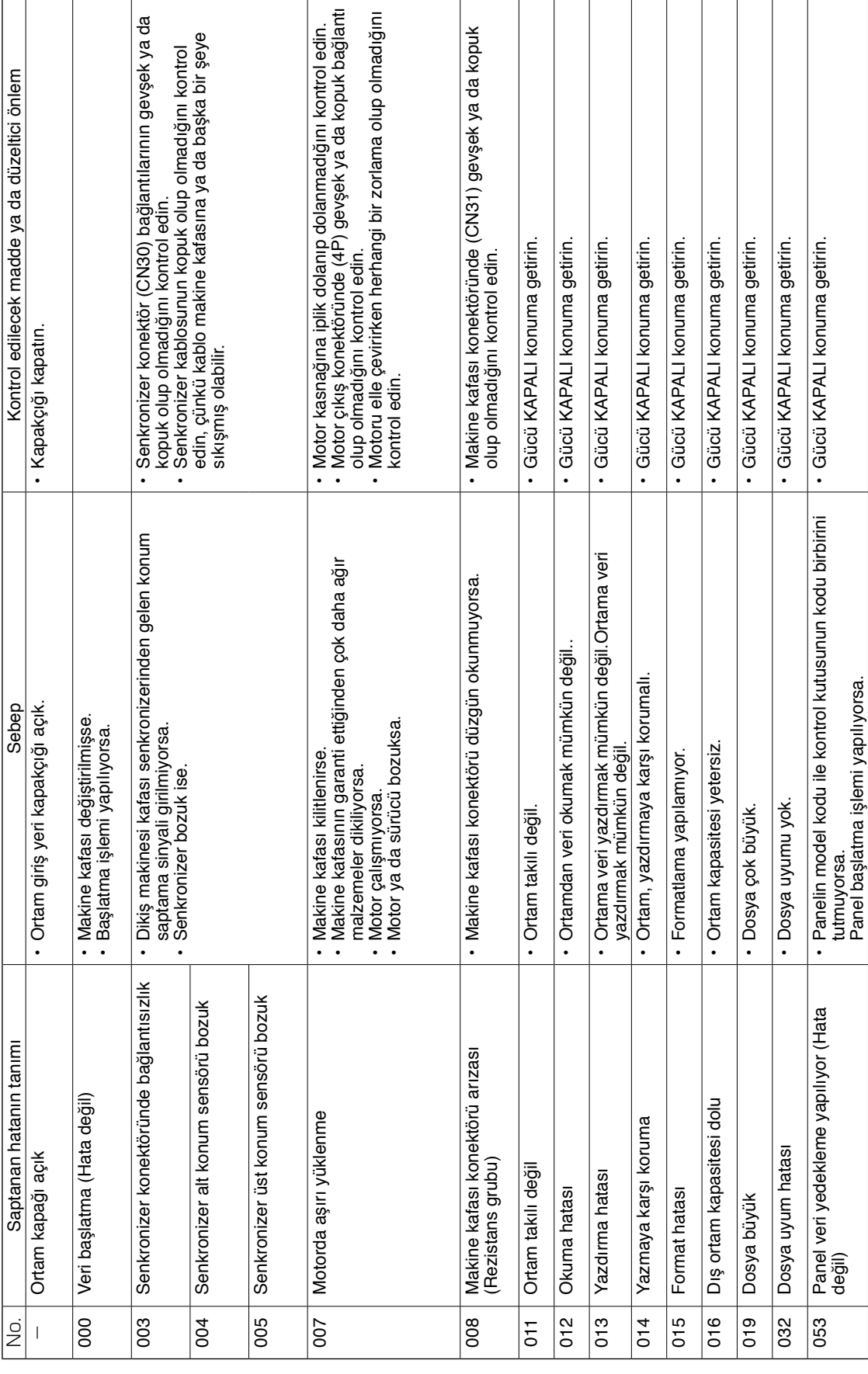

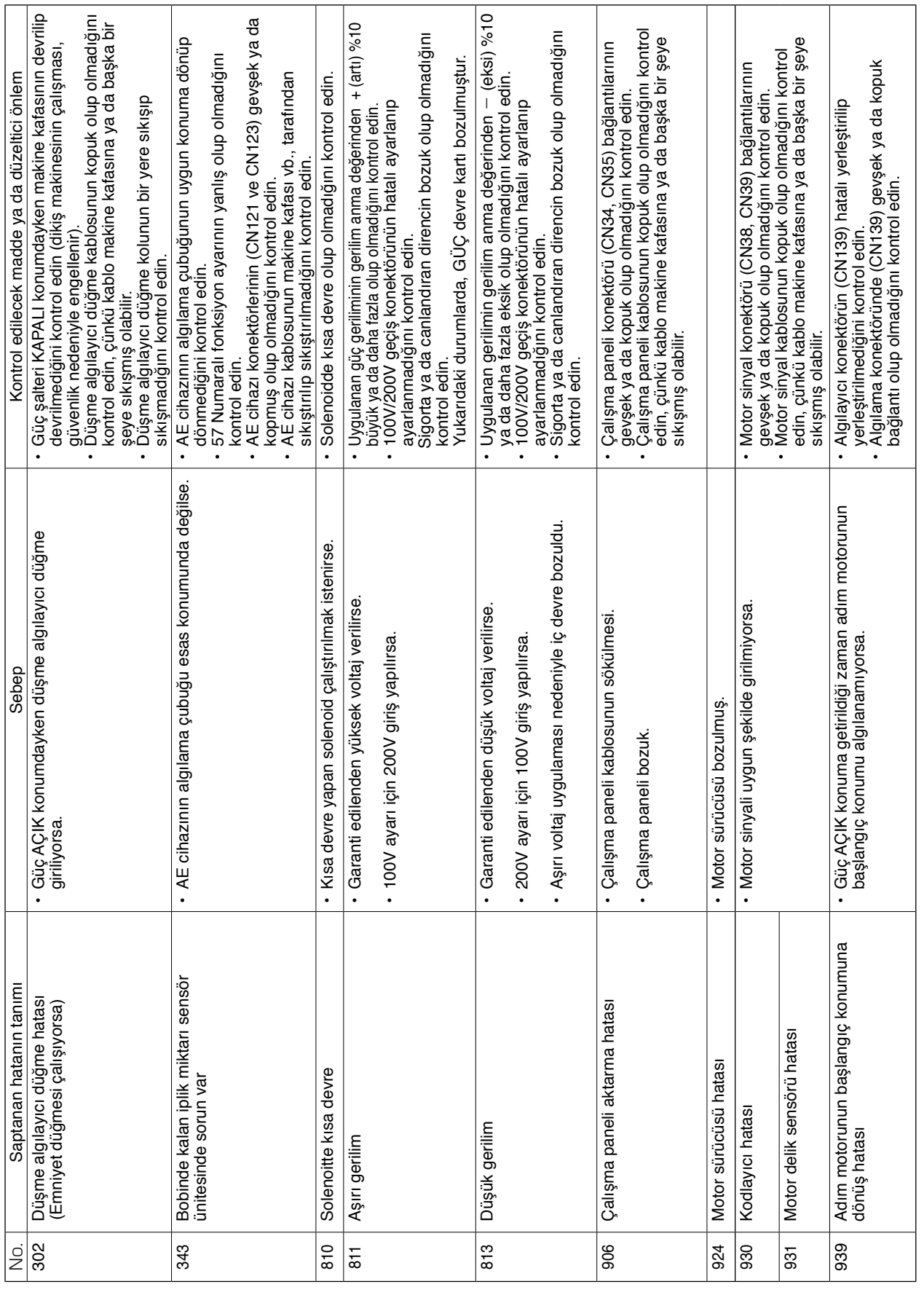

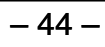

S